# Oracle® Database Administering Oracle Blockchain Platform

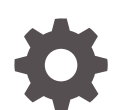

F20800-13 October 2022

ORACLE

Oracle Database Administering Oracle Blockchain Platform,

F20800-13

Copyright © 2019, 2022, Oracle and/or its affiliates.

This software and related documentation are provided under a license agreement containing restrictions on use and disclosure and are protected by intellectual property laws. Except as expressly permitted in your license agreement or allowed by law, you may not use, copy, reproduce, translate, broadcast, modify, license, transmit, distribute, exhibit, perform, publish, or display any part, in any form, or by any means. Reverse engineering, disassembly, or decompilation of this software, unless required by law for interoperability, is prohibited.

The information contained herein is subject to change without notice and is not warranted to be error-free. If you find any errors, please report them to us in writing.

If this is software, software documentation, data (as defined in the Federal Acquisition Regulation), or related documentation that is delivered to the U.S. Government or anyone licensing it on behalf of the U.S. Government, then the following notice is applicable:

U.S. GOVERNMENT END USERS: Oracle programs (including any operating system, integrated software, any programs embedded, installed, or activated on delivered hardware, and modifications of such programs) and Oracle computer documentation or other Oracle data delivered to or accessed by U.S. Government end users are "commercial computer software," "commercial computer software documentation," or "limited rights data" pursuant to the applicable Federal Acquisition Regulation and agency-specific supplemental regulations. As such, the use, reproduction, duplication, release, display, disclosure, modification, preparation of derivative works, and/or adaptation of i) Oracle programs (including any operating system, integrated software, any programs embedded, installed, or activated on delivered hardware, and modifications of such programs), ii) Oracle computer documentation and/or iii) other Oracle data, is subject to the rights and limitations specified in the license contained in the applicable contract. The terms governing the U.S. Government's use of Oracle cloud services are defined by the applicable contract for such services. No other rights are granted to the U.S. Government.

This software or hardware is developed for general use in a variety of information management applications. It is not developed or intended for use in any inherently dangerous applications, including applications that may create a risk of personal injury. If you use this software or hardware in dangerous applications, then you shall be responsible to take all appropriate fail-safe, backup, redundancy, and other measures to ensure its safe use. Oracle Corporation and its affiliates disclaim any liability for any damages caused by use of this software or hardware in dangerous applications.

Oracle®, Java, and MySQL are registered trademarks of Oracle and/or its affiliates. Other names may be trademarks of their respective owners.

Intel and Intel Inside are trademarks or registered trademarks of Intel Corporation. All SPARC trademarks are used under license and are trademarks or registered trademarks of SPARC International, Inc. AMD, Epyc, and the AMD logo are trademarks or registered trademarks of Advanced Micro Devices. UNIX is a registered trademark of The Open Group.

This software or hardware and documentation may provide access to or information about content, products, and services from third parties. Oracle Corporation and its affiliates are not responsible for and expressly disclaim all warranties of any kind with respect to third-party content, products, and services unless otherwise set forth in an applicable agreement between you and Oracle. Oracle Corporation and its affiliates will not be responsible for any loss, costs, or damages incurred due to your access to or use of third-party content, products, or services, except as set forth in an applicable agreement between you and Oracle.

# **Contents**

### [Preface](#page-4-0)

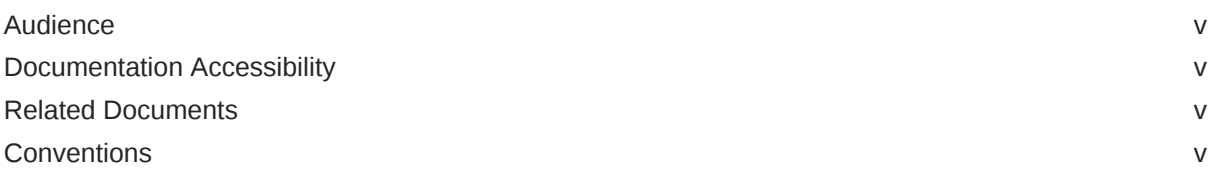

### 1 [A Service Administrator's Roadmap to Oracle Blockchain Platform](#page-6-0)

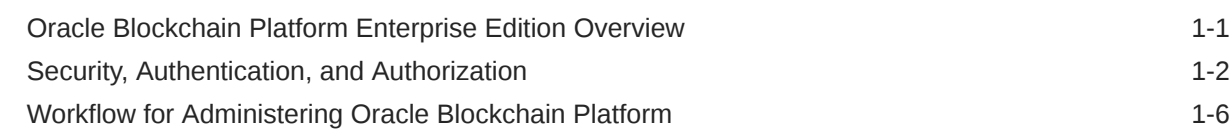

## 2 [Design Your Oracle Blockchain Platform Configuration](#page-13-0)

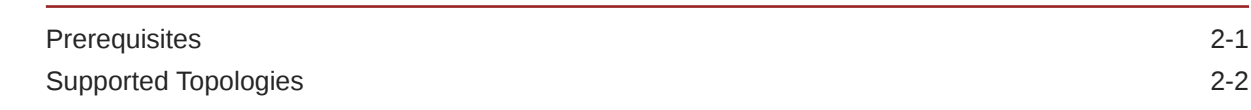

## 3 [Install Your Oracle Blockchain Platform Instance](#page-15-0)

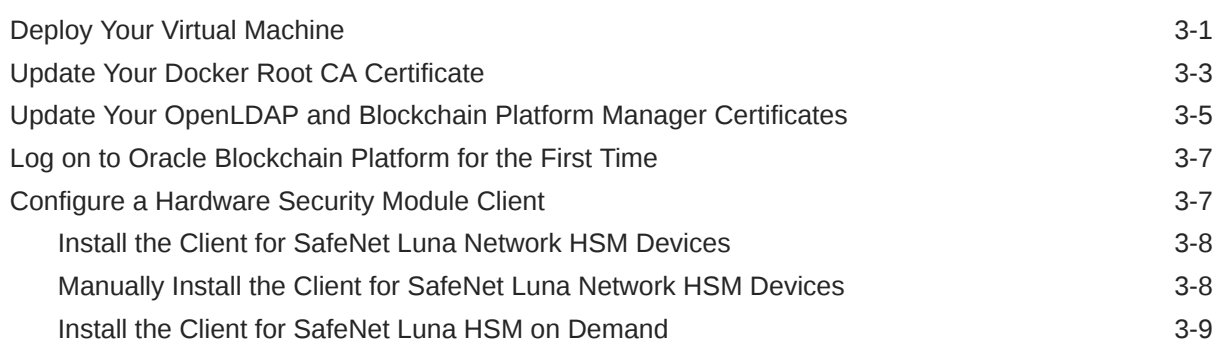

### 4 [Upgrade to Version 21](#page-25-0)

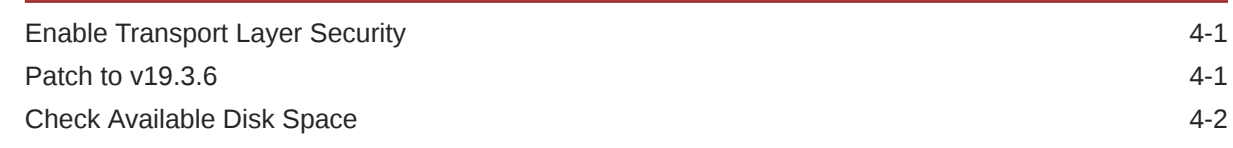

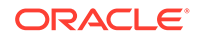

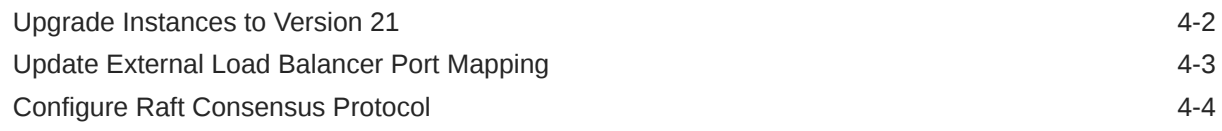

## 5 [User Management](#page-30-0)

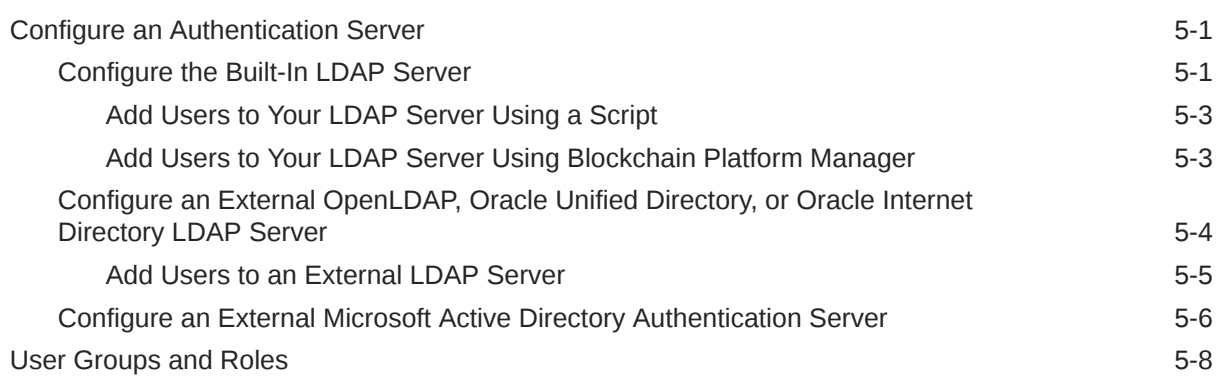

## 6 [Provision an Instance](#page-40-0)

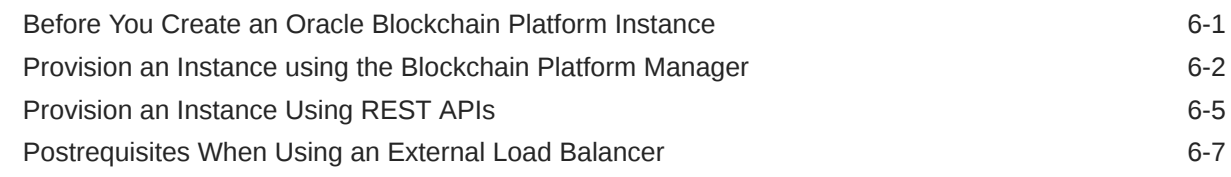

## 7 [Manage Oracle Blockchain Platform](#page-48-0)

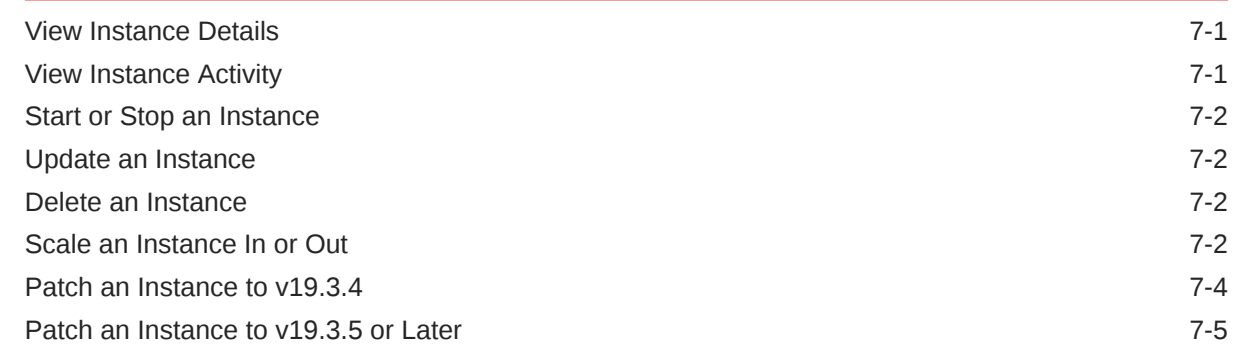

## 8 [Monitor and Troubleshoot Your Instance](#page-53-0)

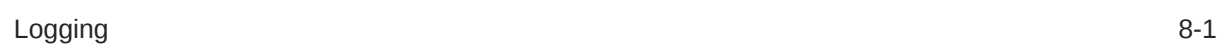

## A [Accessibility Features and Tips for Oracle Blockchain Platform](#page-56-0)

# <span id="page-4-0"></span>Preface

*Administering Oracle Blockchain Platform* explains how to provision and maintain Oracle Blockchain Platform instances.

### **Topics:**

- **Audience**
- Documentation Accessibility
- Related Documents
- **Conventions**

## Audience

This guide is intended for service administrators responsible for provisioning and maintaining Oracle Blockchain Platform .

## Documentation Accessibility

For information about Oracle's commitment to accessibility, visit the Oracle Accessibility Program website at <http://www.oracle.com/pls/topic/lookup?ctx=acc&id=docacc>.

### **Access to Oracle Support**

Oracle customers that have purchased support have access to electronic support through My Oracle Support. For information, visit [http://www.oracle.com/pls/topic/lookup?](http://www.oracle.com/pls/topic/lookup?ctx=acc&id=info) [ctx=acc&id=info](http://www.oracle.com/pls/topic/lookup?ctx=acc&id=info) or visit <http://www.oracle.com/pls/topic/lookup?ctx=acc&id=trs> if you are hearing impaired.

## Related Documents

For more information, see these Oracle resources:

• *Using Oracle Blockchain Platform*

## **Conventions**

The following text conventions are used in this document:

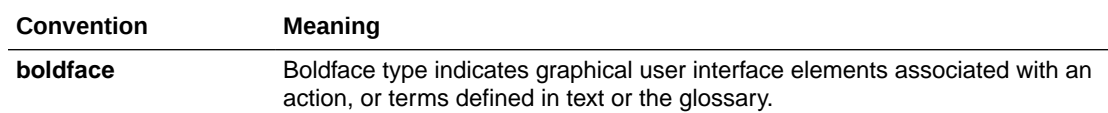

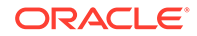

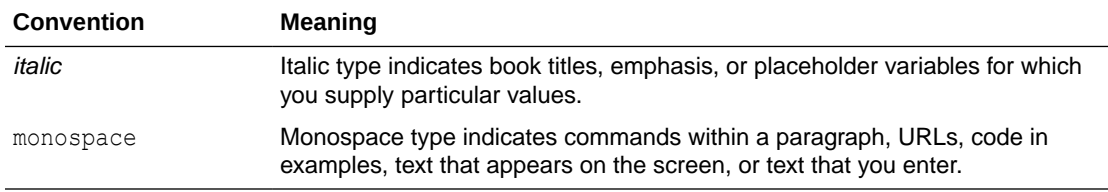

# <span id="page-6-0"></span>1 A Service Administrator's Roadmap to Oracle Blockchain Platform

### **Topics**

- Oracle Blockchain Platform Enterprise Edition Overview
- [Security, Authentication, and Authorization](#page-7-0)

## Oracle Blockchain Platform Enterprise Edition Overview

Oracle Blockchain Platform gives you a pre-assembled platform for building and running smart contracts and maintaining a tamper-proof distributed ledger.

Oracle Blockchain Platform is a network consisting of validating nodes (peers) that update the ledger and respond to queries by executing smart contract code—the business logic that runs on the blockchain. External applications invoke transactions or run queries through client SDKs or REST API calls, which prompts selected peers to run the smart contracts. Multiple peers endorse (digitally sign) the results, which are then verified and sent to the ordering service. After consensus is reached on the transaction order, transaction results are grouped into cryptographically secured, tamper-proof data blocks and sent to peer nodes to be validated and appended to the ledger. Platform administrators can use the Blockchain Platform Manager to create and manage platform instances, while network administrators can use the Oracle Blockchain Platform console to configure the blockchain and monitor its operation.

Oracle Blockchain Platform Enterprise Edition provides an independently-installable version of Oracle Blockchain Platform built on Docker containers and delivered as a pre-built VM image for multiple virtualization options. The VM is delivered in an Open Virtualization Appliance (ova) format and can be imported and started using VMWare ESXi, Oracle VirtualBox, and Oracle Linux Virtualization Manager. Once the VM is running, the Blockchain Platform Manager is used for configuration, provisioning, and patching multiple Blockchain Platform instances, which can be deployed over multiple VMs to distribute the Docker containers running Oracle Blockchain Platform nodes. Similarly to the cloud PaaS, this edition is fully pre-assembled and can create new complete blockchain instances in minutes.

In addition to flexible virtualization options, the enterprise edition enables dynamic scalability to handle the evolving workloads by increasing the resources in the current VMs or scaling out to more VMs to run the additional nodes (e.g., peers, orderers.) Additional VMs and nodes can be deployed in other datacenters across a WAN for disaster recovery (DR.) Unlike typical applications, Oracle Blockchain Platform's distributed ledger and the distributed metadata database handle data replication out-of-the-box.

Feature parity with the cloud version ensures that customers can deploy chaincode and use the same chaincode APIs and extensive REST APIs across both versions. Oracle innovations in using Berkeley DB for world state with SQL-based queries, built-in transaction synchronization to off-chain rich history database, intuitive and comprehensive console with powerful operations and monitoring tools, and all the other unique enterprise-grade features are shared across the cloud and on-premise versions.

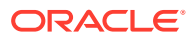

# <span id="page-7-0"></span>Security, Authentication, and Authorization

### **Introduction to Oracle Blockchain Platform Enterprise Edition Security**

Oracle Blockchain Platform Enterprise Edition deals with security on several levels. At the top level is the security related to the Oracle Blockchain Platform virtual machines (VMs). Next is the security associated with Blockchain Platform Manager that is used to manage the life cycle on Oracle Blockchain Platform instances. Blockchain Platform Manager (the control plane) users are able to create, scale out, scale in, patch, and other life cycle operations. For each instance there are users authorized for managing, monitoring, and administering an instance. Finally there are users of the instance that access an instance either via the Fabric SDK or the Oracle Blockchain Platform REST Proxy.

All user information including their roles and passwords are stored in your authentication server. A default LDAP server is provided as part of the VM and is only intended for development purposes. It is expected that you will connect to your corporate authentication server in production.

### **Managing Security**

### **Creating Oracle Blockchain Platform VMs**

Oracle Blockchain Platform uses a cluster of VMs based upon the VM image provided. The first step that needs to be taken in configuring Oracle Blockchain Platform VMs is to import them into whatever hypervisor is being used. Supported hypervisors include:

- Oracle VirtualBox Primarily intended for development and testing
- Oracle Linux Virtualization Manager
- VMWare Workstation
- VMWare ESXi

#### **Securing Data at Rest**

At the time of importing the OVA file or sometime later users may want to enable disk encryption in their hypervisor to protect data at rest. This may also require that the VM be encrypted, which would also be handled by hypervisor settings.

### **Blockchain Platform Manager VM and Instance Clusters**

A particular VM instance should be reserved for the Oracle Blockchain Platform Blockchain Platform Manager. This VM will run the provisioning server that is used to control the life cycle operations of Oracle Blockchain Platform instances within a specific Oracle Blockchain Platform platform. It is possible to deploy multiple Oracle Blockchain Platform platforms, each with its own Blockchain Platform Manager VM and clusters of instance (data plane) VMs. Each cluster of instance VMs only supports a single Oracle Blockchain Platform instance.

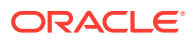

### **Figure 1-1 Oracle Blockchain Platform**

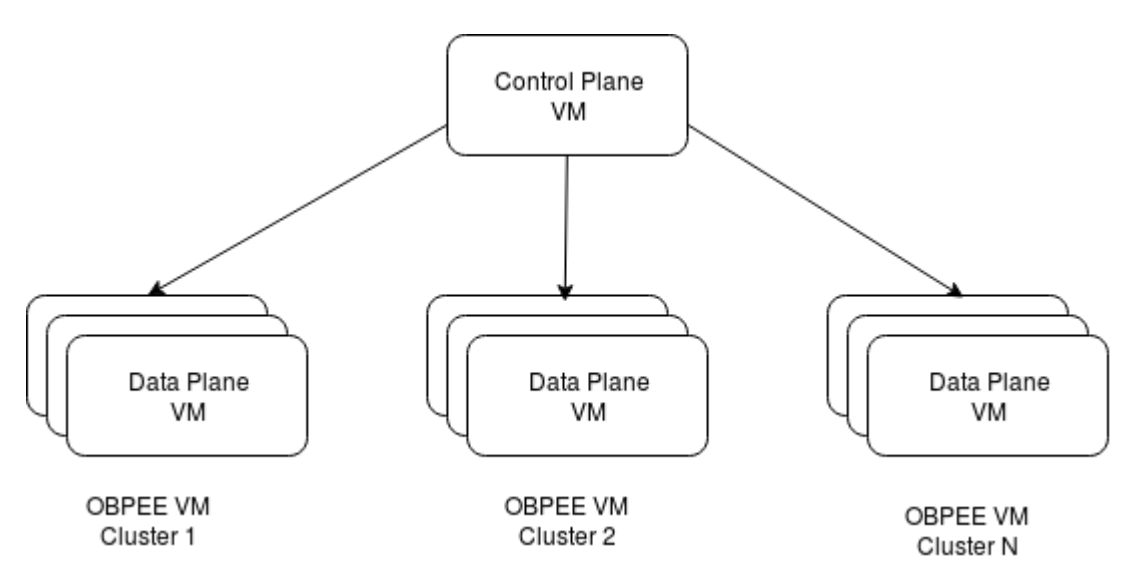

Instance clusters are automatically added to the Docker swarm used to allow containers to communicate with each other.

### **Securing the VM Network**

You'll initially log in with user ID oracle, and change your password as described in [Add](#page-32-0) [Users to Your LDAP Server Using a Script](#page-32-0). After logging in, configure the firewall ([firewalld\)](https://docs.oracle.com/en/operating-systems/oracle-linux/7/security/ol7-implement-sec.html) on the VM to protect ports that shouldn't be exposed outside the cluster. Whitelists should be used to only allow access to and from the other VMs in the cluster, and to grant access from any external load balancers that may be used.

The only network ports instance VMs need to have accessible outside their cluster is for access to:

- Instance console server
- Fabric-CA
- Ordering service nodes
- **Peers**

These ports should all be in the 10000-10200 range. No other ports should be accessible from outside the instance cluster. These ports will automatically be exposed outside the VM at provisioning time.

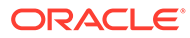

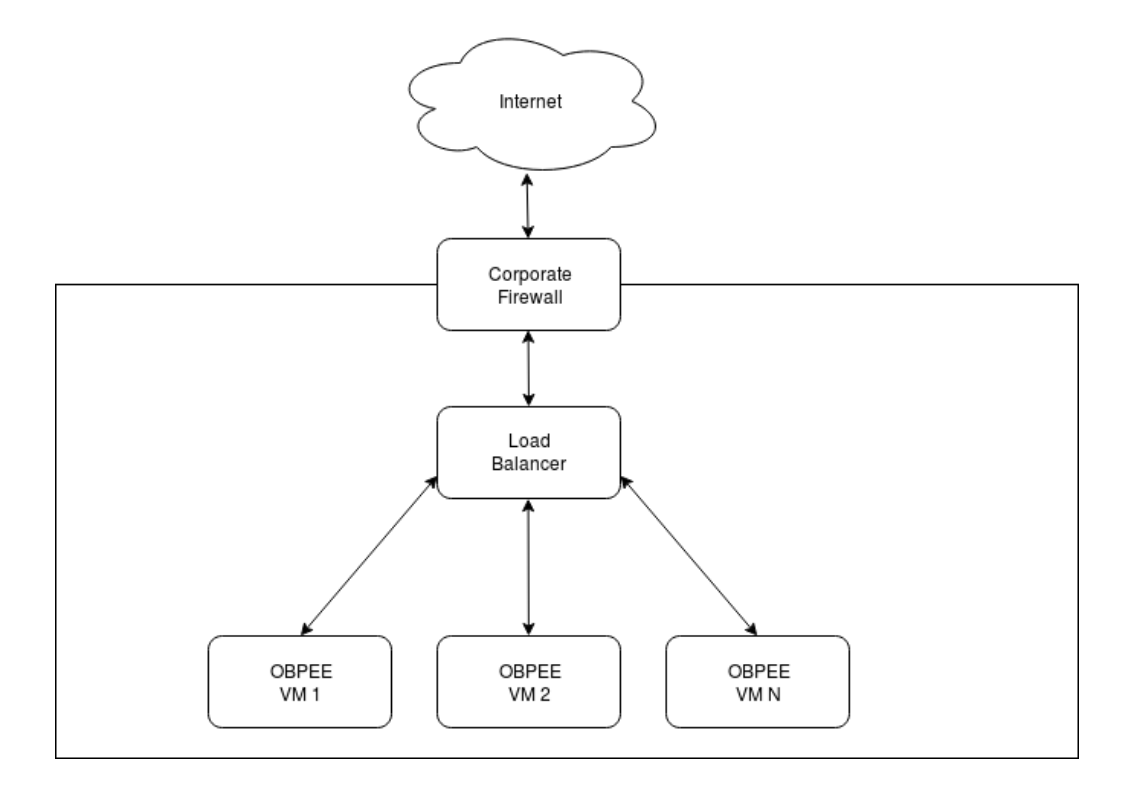

**Figure 1-2 Firewall, load balancer, and instance relationship**

### **Normal Cluster Members**

The VMs in a cluster need to be able to communicate with each other via Docker swarm. See the section below on which ports need to be accessible to other VMs in the cluster.

### **CRC Cluster Members**

In production deployments, it is highly recommended that the chaincode runtime containers be placed in their own VM. Unless your chaincode needs to access external services, the VM should be configured to only be able to communicate with the other members of the cluster.

### **SSH Configuration**

As delivered from Oracle, the VM appliance is configured with a default user of oracle and a default password of Welcome1. The password must be changed upon first login. In order to manage the VM, SSH is allowed with password-based authentication. This should be changed to public key based authentication for user oracle. No other users are required or should be configured.

### **VM Network Configuration**

The Oracle Blockchain Platform VMs come configured and ready to run. The following ports are open on the VM. Most of these ports should not be exposed to the Internet or other unsecured hosts and access should be blocked by firewall rules on the VMs.

### **Internet Accessibility**

ORACLE®

Some ports may need to be accessible outside the corporate network. In particular, to have other Oracle Blockchain Platform or Fabric instances running outside the corporate network connect to an instance inside the corporate network, certain ports associated with the ordering service and peers will need to be accessible.

### **Corporate Network Accessibility**

It is recommended that console UI ports associated with the provisioning console and instance console be restricted to at most access from inside the corporate network. Ideally they would be restricted to even a subset of that, only machines used for network management and operations.

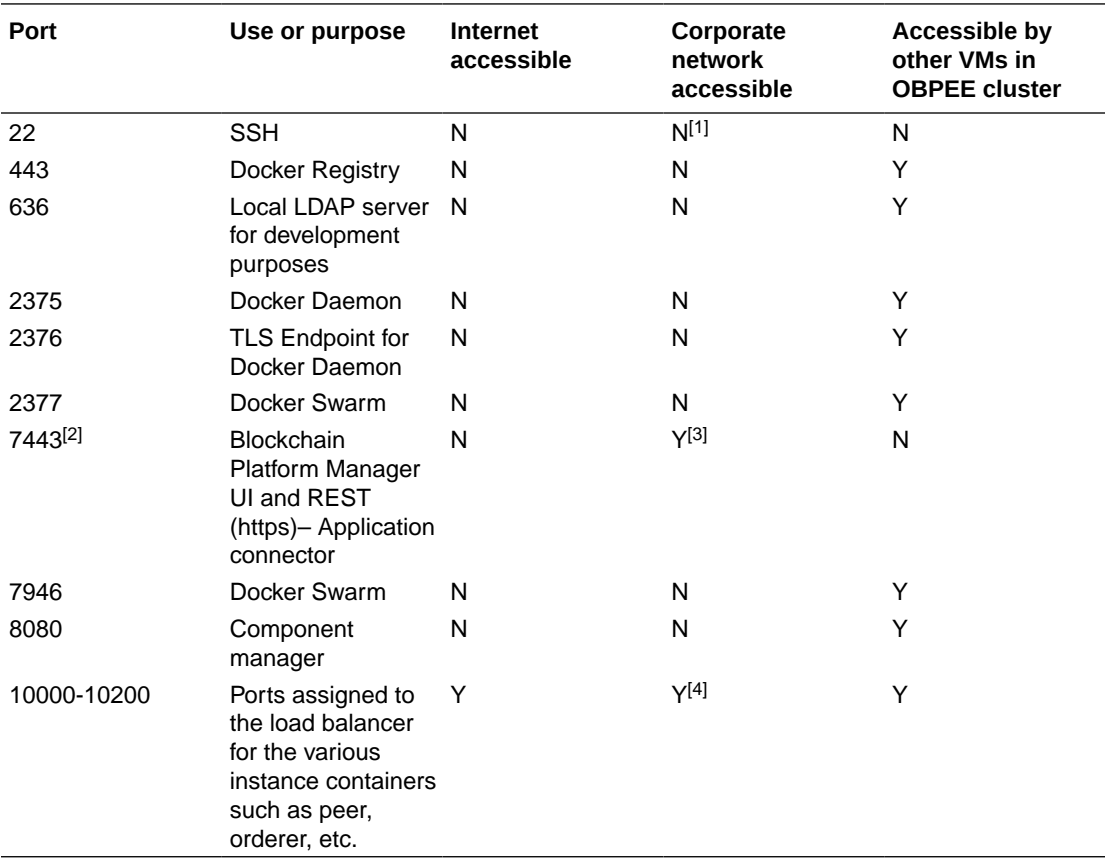

### **Port Accessibility Guide**

[1] SSH is only required if the VM console isn't accessible

<sup>[2]</sup> Note that if you're migrating from an earlier version of the product that port 7070 for http connection is no longer supported

 $[3]$  UI ports should be only accessible by machines needed for provisioning and configuring instances

[4] See the section on load balancer configuration

### **Load Balancer Configuration**

If using an external load balancer, it will need to be configured to perform TLS termination and pass the ports as listed in the provisioning console to the appropriate VM host and port. Below is an example of the necessary port mappings as reported by the provisioning console:

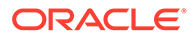

### <span id="page-11-0"></span>**Figure 1-3 Load Balancer Port Mapping**

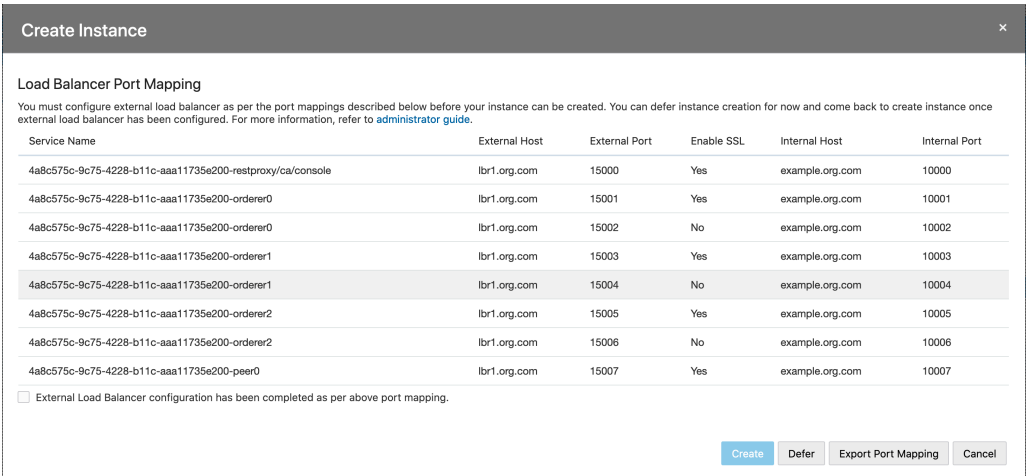

See [Postrequisites When Using an External Load Balancer](#page-46-0).

### **Configuring Authentication and Authorization**

Authentication in Oracle Blockchain Platform is performed using an authentication server. Users must have an account in the authentication server in order to be able to use the service.

Users associated with certain authentication groups are granted specific privileges as defined in [User Groups and Roles.](#page-37-0)

## Workflow for Administering Oracle Blockchain Platform

To start using Oracle Blockchain Platform, refer to the following tasks as a guide.

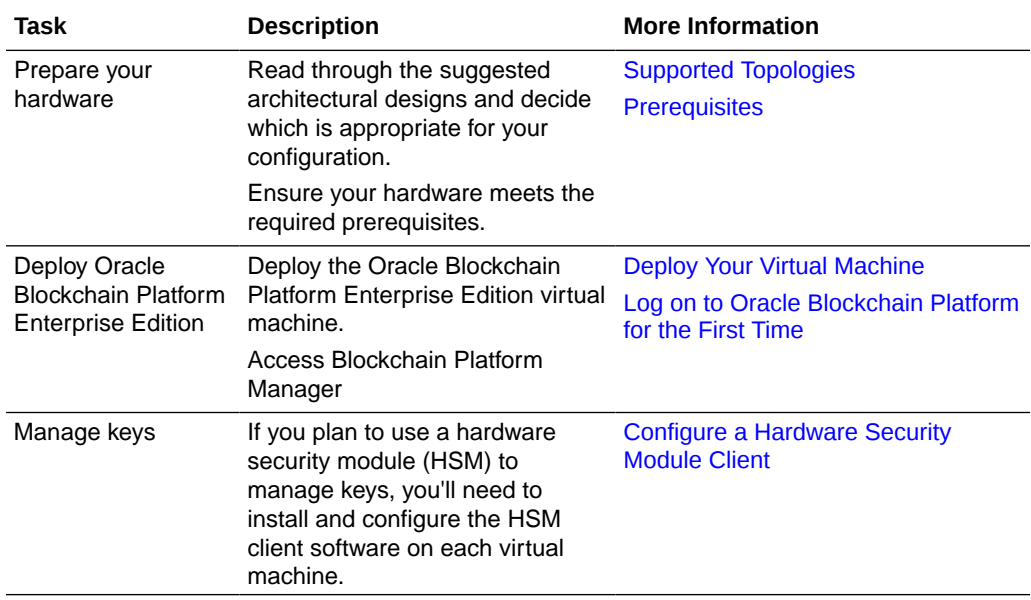

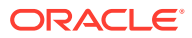

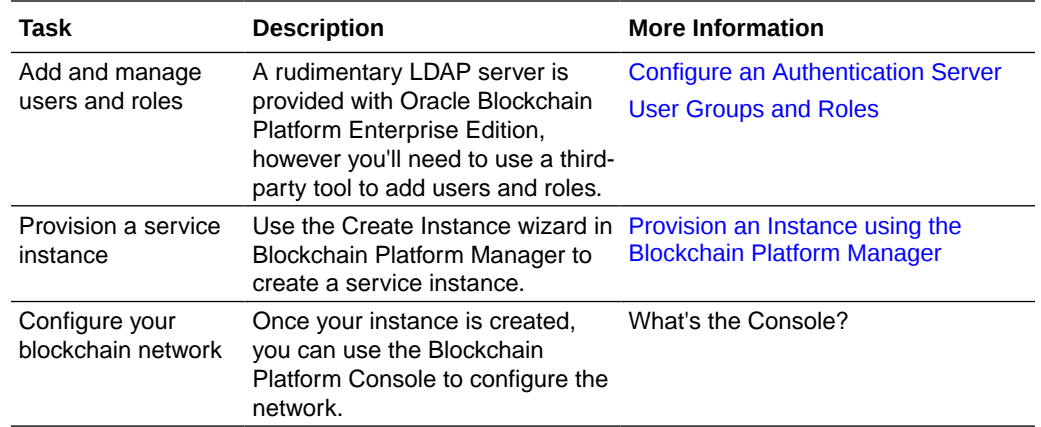

After you've created your instance and any required users, you can begin to use Oracle Blockchain Platform as described in What's the Console?

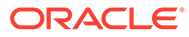

# <span id="page-13-0"></span>2 Design Your Oracle Blockchain Platform **Configuration**

### **Topics**

- **Prerequisites**
- [Supported Topologies](#page-14-0)

## **Prerequisites**

### **Hardware**

The host machine for a single Oracle Blockchain Platform VM should meet the following minimum requirements:

- 16 GB memory
- 500 GB available storage
- 4 CPUs

### **Virtual Machine Hosting Software**

The following hypervisors are supported:

- Oracle VirtualBox v5.x or v6.0 or later
- Oracle Linux Virtualization Manager v4.2.8.2-1.0.8.el7 or later
- VMWare Workstation
- VMWare ESXi v6.7 or later

### Additionally:

- VMs must be DNS-resolvable
- Date and time on the VMs and the client hosts for running a browser for Blockchain Platform Console and Blockchain Platform Manager must be synchronized.
- If your hypervisor is running on Microsoft Windows, you should disable Hyper-V. Hyper-V is a Windows-native hypervisor and may cause interoperability issues when another hypervisor is installed with it. For more information, see the Microsoft support article: [Virtualization applications do not work together with Hyper-V](https://support.microsoft.com/en-us/help/3204980/virtualization-applications-do-not-work-together-with-hyper-v-device-g)

### **Load Balancer**

A lightweight load balancer is provided with Oracle Blockchain Platform for prototyping and development needs. It is not recommended for production use as it runs as part of the blockchain cluster.

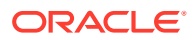

<span id="page-14-0"></span>An external load balancer capable of supporting TCP pass-through (and not just HTTP path mapping) can be provided, such as a dedicated NGINX 1.9.3+ server or F5.

### **Authentication Servers**

An LDAP server is provided for prototyping and development purposes, as managing blockchain instances and the blockchain network itself requires an identity management system.

This server isn't recommended for production use. We recommended you configure one of the following authentication servers for production:

- OpenLDAP 2.4.44 or later
- Oracle Internet Directory 12.2.1.4.0 or later
- Oracle Unified Directory 12.2.1.4.0 or later
- Microsoft Active Directory Windows Server 2016 or later with a single domain

#### **Hardware Security Modules**

Oracle Blockchain Platform supports using a hardware security module (HSM) to store and manage keys. If you use an HSM, typically you configure one for each organization. To use an HSM, you must have access to one of the following devices or services:

- SafeNet Luna Network HSM
- SafeNet Luna HSM on Demand

### **Web Browsers**

All administrative tools included with Oracle Blockchain Platform can be accessed through these browsers:

- Mozilla Firefox
- Microsoft Edge
- Google Chrome
- Apple Safari

# Supported Topologies

In addition to creating a topology in which both the founder and participant are on Oracle Blockchain Platform Enterprise Edition, the following interoperability scenarios are supported:

- Oracle Blockchain Platform Enterprise Edition Founder, Oracle Blockchain Platform Cloud Participant
- Oracle Blockchain Platform Enterprise Edition Founder, Hyperledger Fabric **Participant**
- Oracle Blockchain Platform Cloud Founder, Oracle Blockchain Platform Enterprise Edition participant
- Hyperledger Fabric founder, Oracle Blockchain Platform Enterprise Edition participant

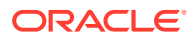

<span id="page-15-0"></span>3

# Install Your Oracle Blockchain Platform **Instance**

### **Topics**

- **Deploy Your Virtual Machine**
- [Update Your Docker Root CA Certificate](#page-17-0)
- [Update Your OpenLDAP and Blockchain Platform Manager Certificates](#page-19-0)
- [Log on to Oracle Blockchain Platform for the First Time](#page-21-0)
- [Configure a Hardware Security Module Client](#page-21-0)

## Deploy Your Virtual Machine

**Load Oracle Blockchain Platform Enterprise Edition on your Virtual Machine Hosting Software**

- **1.** On the [Oracle Blockchain Platform Enterprise Edition](http://www.oracle.com/pls/topic/lookup?ctx=en/database/other-databases/blockchain-enterprise&id=blockchain-onprem-download) page, click **Download** and follow the steps to download the Oracle Blockchain Platform Enterprise Edition package. Extract the OVA image, obpee 21\_1\_2.ova, from the downloaded archive file.
- **2.** Import the VM into your virtual machine hosting software. For example, on Oracle VirtualBox, complete the following steps. For information about using VMWare ESXi, see Load Oracle Blockchain Platform Enterprise Edition on VMWare ESXi.
	- **a.** Select **File** then **Import Appliance**, and browse to the directory where the OVA has been extracted.
	- **b.** On the **Appliance settings** page, you may check **Reinitialize the MAC address of all network cards** if you plan on running more than 1 VM in your setup. You can create multiple VMs by either importing the appliance multiple times, or cloning the VM immediately after it's imported. Click **Import**.
- **3.** After a few minutes, the VM will be displayed in the list of machines in VirtualBox Manager. Right-click on the VM and select **Settings**:
	- **a.** Under **System** on the **Motherboard** tab, select **Hardware Clock in UTC Time** to ensure the guest VM and the host's clocks are consistent in terms of timezones.
	- **b.** Under **Network** on the **Adapter** tab connected to the network you want the VM to be on, ensure **Enable Network Adapter** is selected, and select **Bridged Adapter**.

The VM is now ready to be used.

### **Load Oracle Blockchain Platform Enterprise Edition on VMWare ESXi**

**1.** In the VMWare ESXi navigator, select the **Virtual Machines** page, and then click **Create / Register VM**.

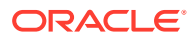

- **2.** Under **Select creation type**, select **Deploy a virtual machine from an OVF or OVA file** and then click **Next**.
- **3.** Enter a name for the virtual machine and select the blockchain package (OVA file) that you downloaded and then click **Next**.
- **4.** Accept the default values and click **Next** for the remaining pages.
- **5.** Click **Finish**, and then wait for the VM to be provisioned.
- **6.** Once the VM is running, open a console to the VM and log in using the default user name oracle and the default password Welcome1. You'll be prompted to change the password. After you change the password, log in again using the new password.
- **7.** To enable DHCP to obtain an IP address, use the sudo command to change to the root account and then complete the following steps:
	- **a.** Copy the file /etc/sysconfig/network-scripts/ifcfg-enp0s3 to a new file in the same directory called ifcfg-ens160.
	- **b.** Edit the ifcfg-ens160 file to change the adapter name from enp0s3 to ens160.
	- **c.** Power off the VM.
	- **d.** Change the network adapter type from **E1000** to **VMXNET 3**.
- **8.** Power on the VM.

The VM is now ready to be used.

#### **Expand the Available Space for the Ledger**

Because the ledger and logs for Oracle Blockchain Platform are persistent, you need to expand the root volume to ensure you don't run out of space.

- **1.** Add a hard disk for the SCSI controller. In VirtualBox click **Settings** then select **Storage**. Add a new hard disk. The recommended file type is VHD (Virtual Hard Disk); select either fixed or extensible mode.
- **2.** Create the logical volume partition:

sudo fdisk -c -u /dev/sdb

Enter the following subcommands sequentially:

```
n Create new partition Press 
p Choose primary partition use p
1 Choose 1 for the primary partition
after this press return key twice for max allocation
t Change the type
8e Change the partition type to Linux LVM
p Print the partition
w write the changes
```
**3.** Create the new physical volume:

sudo pvcreate /dev/sdb1

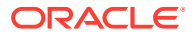

- <span id="page-17-0"></span>**4.** Restart the system.
- **5.** Verify the physical volume:

sudo pvs PV VG Fmt Attr PSize PFree /dev/sda2 vg00 lvm2 a-- 96.66g <25.41g /dev/sdb1 vg00 lvm2 a-- <200.00g <200.00g

**6.** Add /dev/sdb1 to vg00 to extend the size to get more space for expanding the logical volume:

sudo vgextend vg00 /dev/sdb1

**7.** Check the size of the volume group:

```
sudo vgs
VG #PV #LV #SN Attr VSize VFree
vg00 2 5 0 wz-n <296.66g 225.40g
```
In this example, 225.4 GB are free.

**8.** Extend the size of the logical volume:

lvextend /dev/vg00/root -L+24G

where 24G is the size you're by which you're extending the logical volume which can be modified as needed. To determine the maximum space it can be extended to, use the vgdisplay command to check the value for the Free PE / Size.

**9.** After extending, resize the file system:

sudo resize2fs /dev/vg00/root\

**10.** Check the logical volume:

```
/dev/vg00/root
df -h
/dev/mapper/vg00-root 194G 18G 169G 10% /
```
#### **Start Oracle Blockchain Platform**

Once your network and sytem settings are configured, start the VM by selecting it and clicking **Start**. It should start within a minute.

Once the VM has started, hit the Enter key to get a login prompt.

## Update Your Docker Root CA Certificate

The Docker root CA certificates included with Oracle Blockchain Platform Enterprise Edition must be updated on each of the Oracle Blockchain Platform Enterprise Edition virtual machines.

To update your certificates:

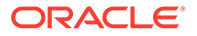

- **1.** On one of your Oracle Blockchain Platform Enterprise Edition VMs, create a folder /u01/renewCerts/docker-certs.
- **2.** Go to this folder and run the following commands to generate new certificates:

openssl genrsa -aes256 -passout pass:example -out rootCA.key 4096 openssl req -x509 -new -nodes -key rootCA.key -sha256 -days 3650 out rootCA.crt -subj "/C=US/ST=CA/L=RedwoodShores/O=Oracle/OU=/ CN=oracle.com" -passin pass:example

The above commands will generate:

- rootCA.crt
- rootCA.key

in /u01/renewCerts/docker-certs. These files will be used to update all VMs of all your Blockchain Platform instances.

- **3.** Check the ownership of the two files. It should be set as  $root:root$ . If not, change the ownership.
- **4.** Copy the rootCA.crt and rootCA.key files generated in step 2 to all the Oracle Blockchain Platform Enterprise Edition VMs of all instances, in a folder under  $/u01$ .

For consistency, you can create a folder path /u01/renewCerts/dockercerts on each of the VMs and copy the files to this folder.

- **5.** For each of the Oracle Blockchain Platform Enterprise Edition VMs of all instances do the following:
	- **a.** Backup the existing root CA certificate files to /u01/renewCerts/:

```
cp /etc/docker/ssl/rootCA.crt /u01/renewCerts/rootCA-orig.crt
cp /etc/docker/ssl/rootCA.key /u01/renewCerts/rootCA-orig.key
```
- **b.** Copy the newly generated rootCA.crt and rootCA.key to /etc/docker/ ssl.
- **c.** Verify that the files rootCA.crt and rootCA.key in/etc/docker/ssl are the new files.
- **d.** Restart the VM.

### **Note:**

The same rootCA.crt and rootCA.key files generated in step 2 must be copied to each Oracle Blockchain Platform Enterprise Edition VM.

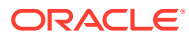

# <span id="page-19-0"></span>Update Your OpenLDAP and Blockchain Platform Manager **Certificates**

The OpenLDAP and Blockchain Plaform Manager certificates that are included with Oracle Blockchain Platform Enterprise Edition must be updated on each of the Oracle Blockchain Platform Enterprise Edition virtual machines.

Before you update the OpenLDAP and Blockchain Platform Manager certificates, update the Docker root CA certificate. The following script relies on artifacts that are created when you update the Docker root CA certificate.

To update the OpenLDAP and Blockchain Platform Manager certificates, run the following script from a command prompt:

```
#!/bin/bash
echo "OBPEE 21.1.2 Cert provisioning script"
newRootCACertPath='/u01/renewCerts/docker-certs/rootCA.crt'
newRootCAKeyPath='/u01/renewCerts/docker-certs/rootCA.key'
cpRootCACert='/u01/blockchain/cp/certs/rootCA.crt'
cpRootCAKey='/u01/blockchain/cp/certs/rootCA.key'
registryRootCACert='/u01/blockchain/registry/certs/rootCA.crt'
registryRootCAKey='/u01/blockchain/registry/certs/rootCA.key'
cpid=$(docker ps | grep 'controlplane' | awk '{ print $1 }')
echo "CP container ID -> $cpid"
ldapid=$(docker ps | grep 'openldap' | awk '{ print $1 }')
echo "OpenLDAP container ID -> $ldapid"
if [ -z "$ldapid" ] || [ -z "$cpid" ]; then
   echo 'ERROR: Failed to detect running containers. Abort.'
   exit 
else
   echo "Openldap and CP containers are running."
fi
if [ ! -f $newRootCACertPath ] || [ ! -f $newRootCAKeyPath ]; then
     echo "Error: New RootCA cert and/or key not found. Abort."
    exit
else
     echo "New RootCA cert and key detected." 
fi
#### CP changes ####
     #Backup existing image
     docker tag bcs/control-plane:latest bcs/control-plane:latest_bk
     #Modify existing image
```
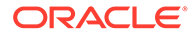

```
 docker cp $newRootCACertPath ${cpid}:/tmp/rootCA.crt
     docker exec -it ${cpid} bash -c "keytool -import -trustcacerts -
keystore /usr/lib/jvm/jre/lib/security/cacerts -storepass changeit -
alias defaultOpenLdapCACert2022 -import -file /tmp/rootCA.crt -
noprompt"
     #Commit image
     docker commit ${cpid} bcs/control-plane:latest
     #Backup existing cert and key
     cp -f $cpRootCACert ${cpRootCACert}.old
    cp -f $cpRootCAKey ${cpRootCAKey}.old
     #Replace new cert and key
     cp -f $newRootCACertPath ${cpRootCACert}
     cp -f $newRootCAKeyPath ${cpRootCAKey}
     #Restart
     echo "Restarting controlplane service"
     systemctl restart controlplane
#### OpenLDAP changes ####
     #Backup existing image
     docker tag obp/ol-openldap:latest obp/ol-openldap:latest_bk
     docker cp $newRootCACertPath ${ldapid}:/tmp/rootCA.crt
     docker cp $newRootCAKeyPath ${ldapid}:/tmp/rootCA.key
     docker exec -it ${ldapid} bash -c "cp -f /tmp/rootCA.crt /etc/ssl/
certs/ca_server.pem"
     #Commit image
     docker commit $ldapid obp/ol-openldap:latest
     #Restart
     echo "Restarting OpenLDAP service"
     systemctl restart openldap
#### Registry changes ####
     #Backup existing cert and key
     cp -f $registryRootCACert ${registryRootCACert}.old
    cp -f $registryRootCAKey ${registryRootCAKey}.old
     #Replace new cert and key
     cp -f $newRootCACertPath $registryRootCACert
     cp -f $newRootCAKeyPath $registryRootCAKey
     #Restart
     echo "Restarting registry service"
     systemctl restart dregistry
```
echo "Successfully completed cert renewals"

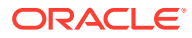

## <span id="page-21-0"></span>Log on to Oracle Blockchain Platform for the First Time

After you've deployed and started Oracle Blockchain Platform Enterprise Edition on your VM hosting software, you can log on to Blockchain Platform Manager to create an instance.

You can directly log on to the Platform Manager by using the URL:

https://<*hostname of your VM*>:7443/console/index.html

The initial user name is obpadmin and the password is welcome1. This user is only meant for performing initial configuration and does not have instance creation privileges.

In order to use the internal LDAP server, the admin password must first be changed. Blockchain Platform Manager will not allow you to use an internal LDAP configuration with the default password.

### **Set the Blockchain Platform Manager Name**

On the **Configuration** page **Platform Settings** tab of Blockchain Platform Manager, you can set a name for the Platform Manager.

### **Note:**

Once the name for the Platform Manager has been set, any users added to the LDAP server will be associated with this name. If you change the name after adding users, those users will lose access to Blockchain Platform Manager and any Oracle Blockchain Platform instances.

### **Set the Notification and Console Idle Timeouts**

On the **Configuration** page **Platform Settings** tab of Blockchain Platform Manager, you can set the timeouts for notifications and the console.

- **Console Idle Timeout**: in minutes, how long the console can be idle before it logs out the current user.
- **Notification Timeout**: in seconds, how long notifications will remain visible on the browser. Select -1 if you want notifications to remain visible until you close them.

## Configure a Hardware Security Module Client

Oracle Blockchain Platform Enterprise Edition support using a hardware security module (HSM) to manage keys. You can use an HSM server on your network or a data protection ondemand (DPoD) service.

To use an HSM, you must install client software on each virtual machine (VM). Currently SafeNet Luna HSMs are supported.

You can configure an instance to use a HSM only when the instance is created. You cannot add HSM capabilities to existing instance.

- [Install the Client for SafeNet Luna Network HSM Devices](#page-22-0)
- [Manually Install the Client for SafeNet Luna Network HSM Devices](#page-22-0)

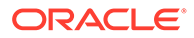

[Install the Client for SafeNet Luna HSM on Demand](#page-23-0)

## <span id="page-22-0"></span>Install the Client for SafeNet Luna Network HSM Devices

A script is provided in the virtual machine (VM) to assist with installing and configuring the SafeNet Luna Client for use with a hardware security module (HSM).

### **Prerequisites**

- The script supports version 10.2 and later of the SafeNet Luna Client.
- The script is for use with SafeNet Luna Network HSM devices, not the SafeNet Luna HSM on Demand service.
- The script is written to use the standard naming and folder structure for the client installer. If you change the location or file name of the client installer, the script might fail.
- The script must be run using root privileges.
- The script must be run after the host name and IP address for the VM are configured. If you change the host name or IP address after installing the client, you might need to reconfigure the client.
- **1.** To install and configure the SafeNet Luna Client, enter the following command: configureLunaClient.sh installConfigure *client\_installer\_tar\_file\_full\_path luna\_server\_ip\_or\_fqdn luna\_server\_ssh\_port luna\_server\_username partition\_name luna\_ntls\_port*

For example, enter the following command: configureLunaClient.sh installConfigure /UC\_Installer.tar MyServer.example.com 22 admin MyPartition 1792

**2.** To configure the SafeNet Luna Client to work with an additional server or a different partition, enter the following command: configureLunaClient.sh configure *luna\_server\_ip\_or\_fqdn luna\_server\_ssh\_port luna\_server\_username partition\_name luna\_ntls\_port*

For example, enter the following command to add MyPartition2: configureLunaClient.sh configure MyServer.example.com 22 admin MyPartition2 1792

## Manually Install the Client for SafeNet Luna Network HSM Devices

If you need more control over installation of the SafeNet Luna client than the provided script affords, you can install the client manually.

#### **Prerequisites**

- The SafeNet Luna Network HSM is set up and the client archive is downloaded to the host computer.
- You must have sudo privileges on the host computer.
- **1.** Copy the client . tar file to a directory and then enter the following command to extract the archive: tar xvf *client\_archive\_file*.
- **2.** Navigate to either the 32 or 64 directory, depending on your operating system.

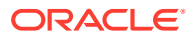

<span id="page-23-0"></span>**3.** Run the install.sh script to install the client. To install all components, enter the following command: sudo sh install.sh.

You are prompted to accept a license agreement when the installation script runs.

- **4.** From the list of products, press 1 to select Luna Network HSM, and then press Enter.
- **5.** Press N and then Enter to advance to the Advanced menu.
- **6.** In the Advanced menu, press 1, 2, and 3 to select Luna SDK, Luna JSP (Java), and Luna JCProv (Java), and then press Enter.
- **7.** Press I and then Enter to install the components.
- **8.** To add the SafeNet Luna client to the system path, add the following lines to the system's .bash profile file:

```
export PATH="$PATH:/usr/safenet/lunaclient/bin"
export PATH="$PATH:/usr/safenet/lunaclient/sbin"
```
After you install and configure the SafeNet Luna client on each VM, run the following commands from the LunaCM command prompt, one time only to initialize the partition and to set up roles. In the following sequence of commands, you are prompted for the partition domain name, and you are prompted to set and change the passwords for the Partition SO (security officer), Crypto Officer, and Crypto User roles.

```
partition init -label fabric
role login -name Partition SO
role init -name Crypto Officer
role logout
role login -name Crypto Officer
role changepw -name Crypto Officer
role init -name Crypto User
role logout
role login -name Crypto User
role changepw -name Crypto User
```
## Install the Client for SafeNet Luna HSM on Demand

To use the SafeNet Luna HSM on Demand service to manage keys, you download a preconfigured SafeNet Luna client archive and extract it on each virtual machine (VM) in the instance.

### **Prerequisites**

- The SafeNet Luna HSM on Demand service is set up and the client archive is downloaded to the host computer.
- The client installation directory must be under the /etc/hyperledger/fabric path.
- You must have sudo privileges on the host computer.
- **1.** Enter the following command to create the installation directory: sudo mkdir -p /etc/ hyperledger/fabric/dpod/fabric.
- **2.** Extract the setup-fabric.zip archive file to the /etc/hyperledger/fabric/ dpod/fabric directory.

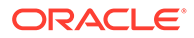

- **3.** In the /etc/hyperledger/fabric/dpod/fabric directory, enter the following command to extract the cvclient-min.tar file: tar xvf cvclient-min.tar.
- **4.** Enter the following command to create a configuration file: source ./setenv.

If the command does not run because of a permissions issue, change the folder permissions to 777 and then retry the command.

- **5.** Enter the following command to set the ChrystokiConfigurationPath environment variable to the location of the configuration file: export ChrystokiConfigurationPath=/etc/hyperledger/fabric/dpod/fabric.
- **6.** In the REST section of the file, add the following line: ClientProxy = *restproxy.example.com*:80; where *restproxy.example.com* is the host name of the REST proxy.
- **7.** Enter the following commands to start the Luna client:

```
sudo bash
source ./setenv
export LC_ALL=C; unset LANGUAGE
./bin/64/lunacm
```
The LunaCM command prompt is displayed.

**8.** Complete the previous steps for all VMs in the instance where you plan to use the SafeNet Luna HSM on Demand service.

After you install and configure the SafeNet Luna client on each VM, run the following commands from the LunaCM command prompt, one time only to initialize the partition and to set up roles. In the following sequence of commands, you are prompted for the partition domain name, and you are prompted to set and change the passwords for the Partition SO (security officer), Crypto Officer, and Crypto User roles.

```
partition init -label fabric
role login -name Partition SO
role init -name Crypto Officer
role logout
role login -name Crypto Officer
role changepw -name Crypto Officer
role init -name Crypto User
role logout
role login -name Crypto User
role changepw -name Crypto User
```
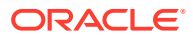

# <span id="page-25-0"></span>4 Upgrade to Version 21

Before you begin the upgrade process, take a snapshot of the current state of the virtual machine (VM). Rollback from version 21.1.2 is not supported.

### **Topics**

- **Enable Transport Layer Security**
- Patch to v19.3.6
- [Check Available Disk Space](#page-26-0)
- [Upgrade Instances to Version 21](#page-26-0)
- [Update External Load Balancer Port Mapping](#page-27-0)
- [Configure Raft Consensus Protocol](#page-28-0)

## Enable Transport Layer Security

The built-in LDAP server that is bundled with Oracle Blockchain Platform Enterprise Edition Version 21 supports only Transport Layer Security (TLS) connections on port 636.

### **Note:**

If you currently use the built-in LDAP server with TLS disabled, you must complete the following steps to enable TLS before attempting to upgrade to Version 21.

- **1.** Open the **Configuration** tab.
- **2.** Under Authentication Servers, select **Default** and set **TLS Enabled** to True.
- **3.** Click **Test Configuration** to ensure that the settings work.
- **4.** Click **Save**, then click **Set Active**.
- **5.** Open the **Instances** tab.
- **6.** For each instance that uses the built-in LDAP server, click the instance name to open the Instance Details page. From the **Actions** menu, use the **Update** option, select **Update Auth Server Configuration**, and then complete the update.

## Patch to v19.3.6

Patch the instance to version 19.3.6.

You must complete the intermediate step of patching Blockchain Platform Manager and all founder and participant instances to version 19.3.6 before you upgrade to Version 21. For more information, see [Patch an Instance to v19.3.5 or Later](#page-52-0).

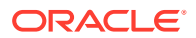

## <span id="page-26-0"></span>Check Available Disk Space

Each instance requires approximately 35 GB available disk space to upgrade to Version 21.1.2.

**1.** In the /dev/mapper/vg00-var directory, run the following command to check for available disk space:

df -h

You need approximately 35 GB available disk space to upgrade to Version 21.

- **2.** To increase available disk space, complete the following steps. Login as root. sudo su
- **3.** Run vgdisplay to determine the free space that can be used for the /dev/ mapper/vg00-var directory.

For example, the following output indicates that approximated 24 GB can be used: Alloc PE / Size 18241 / 71.25 GiB Free PE / Size 6504 / <25.41 GiB

In this case, the following commands add 24 GB to the  $/$ dev/mapper/vg00-var directory.

```
lvextend /dev/mapper/vg00-var -L +24G
resize2fs /dev/mapper/vg00-var
resize2fs /dev/mapper/vg00-home
```
**4.** After you add space to the  $/$ dev/mapper/vg00-var director, run the  $df -h$ command again to check that there is at least approximately 35 GB space.

## Upgrade Instances to Version 21

You upgrade from Version 19 to Version 21 by patching instances. However, you must run also run a script after registering the patch and before applying the patch.

All custom enrollments are migrated when you upgrade to version 21.1.2, but the user associations with the enrollments are not migrated. After you upgrade an instance to version 21.1.2, you must add the user associations to custom enrollments from the console.

- **1.** Register the version 21.1.2 patch. For more information, see [Patch an Instance to](#page-51-0) [v19.3.4.](#page-51-0) Complete only the steps under *Register a Patch*.
- **2.** In sudo mode, navigate to the /u01/blockchain/cp/config/ scripts-21.1.2 directory and run the following command: sh patchUpdates.sh -VMType bpm.

This step can take up to approximately twenty minutes to complete.

**3.** Patch Blockchain Platform Manager and the instance. For more information, see [Patch an Instance to v19.3.4.](#page-51-0) Complete the steps under *Patching Blockchain Platform Manager* and *Patching an Instance*.

To re-associate users with custom enrollments, on the **Nodes** tab of the console find the restproxy node. From the Action menu, select **View or manage enrollments**.

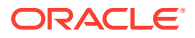

On the Enrollment Management page, select the enrollment under **Enrollment ID** and then add users to the enrollment by expanding **Associate New Users** and entering the user IDs. After you add all of the users, click **Associate**.

## <span id="page-27-0"></span>Update External Load Balancer Port Mapping

All instances that use an external load balancer must be reconfigured after upgrading to Version 21.

In Version 21, the CA and REST proxy share the same port as the console, so the port mappings for the CA and REST proxy as well as for Prometheus are no longer needed. Also, the orderer Raft port is the same as the orderer query port in Version 19, but the Raft port is not enabled for TLS. If you use an external load balancer, you must update the configuration to account for these changes.

**1.** Remove the CA, REST proxy, and Prometheus sections from the external load balancer configuration in the nginx.conf file.

For example, remove the following sections from the nginx.conf file.

```
upstream server server1 restproxy 47201 {
       server server1.example.com:10001;
    }
    server {
        listen *:47201 ssl;
       proxy pass server server1 restproxy 47201;
       ssl certificate /etc/nginx/certs/cert.pem;
       ssl certificate key /etc/nginx/certs/key.pem;
    }
   upstream server server1 ca 47202 {
        server server1.example.com:10002;
    }
    server {
        listen *:47202 ssl;
       proxy pass server server1 ca 47202;
       ssl certificate /etc/nginx/certs/cert.pem;
       ssl certificate key /etc/nginx/certs/key.pem;
 }
   upstream server server1 prometheus 47203 {
       server server1.example.com:10003;
    }
    server {
        listen *:47203 ssl;
       proxy pass server server1 prometheus 47203;
       ssl certificate /etc/nginx/certs/cert.pem;
        ssl certificate key /etc/nginx/certs/key.pem;
    }
```
**2.** Ensure that the second (Raft) port on every orderer in the network does not use SSL. In the following example, the second port no longer uses SSL.

```
upstream server_server1_orderer0_47204 {
        server server1.example.com:10004;
     }
     server {
```

```
 listen *:47204 ssl;
       proxy pass server server1 orderer0 47204;
       ssl certificate /etc/nginx/certs/cert.pem;
       ssl certificate key /etc/nginx/certs/key.pem;
 }
   upstream server server1 orderer0 47205 {
        server server1.example.com:10005;
    }
    server {
        listen *:47205;
       proxy pass server server1 orderer0 47205;
       ssl certificate /etc/nginx/certs/cert.pem;
       ssl certificate key /etc/nginx/certs/key.pem;
 }
```
**3.** Restart nginx.

## Configure Raft Consensus Protocol

Version 21 of the product uses Raft-based ordering instead of Kafka-based ordering. You change the consensus type from Kafka to Raft by collecting channel and instance information and running scripts.

Complete the following steps only after all founder and participant instances are upgraded to version 21.1.2.

- **1.** In the Blockchain Platform Manager virtual machine (VM) and in all instance VMs, navigate to the /u01/blockchain/cp/config/scripts-21.1.2 directory, then from the root account run the config-obplog.sh script to redirect logs from /var/log/messages to /u01/obp-logs/.
- **2.** In all instance VMs, complete the following steps.
	- **a.** Use ssh to log in and then run the following command to open a command prompt in the Docker container: docker exec -it bcscm bash.
	- **b.** Run the following command to create the /cm/instances directory: mkdir /cm/instances.
	- **c.** On the founder instance, in the /cm/instances directory, create a JSON file for the channel names and names of participant organizations.

For example, if the founder instance has channels named default and channel1 and participant organizations named partner1 and partner2, create a JSON file similar to the following text. The testchainid channel is the default system channel and must be included in the file. If there are no participant organizations, include an empty participants array. If there are participant organizations that are no longer active or have left the network, move any channels that were created by those organizations to the discards array. Also move any channels where less than 50 percent of the organizations are active to the discards array.

```
{
"channels": [
"testchainid",
"default",
"channel1"
```
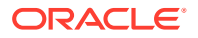

```
],"discards": [
\cdot"participants": [
"partner1",
"partner2"
]
}
```
**d.** On each participant instance, generate an msp directory archive by running the getParticipantAdminCerts.sh script in the /u01/blockchain/cp/config/ scripts-21.1.2 directory, with the participant instance name as a parameter.

For example, getParticipantAdminCerts.sh *participant instance name*.

The script creates the *participant\_instance\_name*.msp.tar.gz file.

- **e.** On each participant instance, run the following command to extract the msp directory archive: tar -xvf *instance\_name.msp.tar.gz*.
- **f.** Copy the msp directory from each participant organization to the /cm/instances directory on the founder instance. Specify the name of the participant organization as the subdirectory name.

For example, if the name of the participant organization is  $partner1$ , copy the msp directory from partner one to /cm/instances/partner1.

**g.** On the founder instance, navigate to the /cm/script directory, and then run the following command to change the consensus type from Kafka to Raft. If the name of the JSON file that you created previously is channels.json, run the following command: ./kafka2raft.sh -c /cm/instances/channels.json -a /cm/ instances

After the script completes, the instance is active and no Kafka containers are running.

- **h.** On all participant instances, navigate to the /cm/script directory, and then run the following command to change the consensus type from Kafka to Raft: . / kafka2raft.sh
- **3.** On all participant instances, import the ordering service settings from the founder instance.
	- **a.** In the founder console, on the Network tab find the founder organization. Select the Action menu for the founder organization and then select **Export Orderer Settings**.

This generates a JSON file with the settings and saves the file.

- **b.** In each participant console, open the Network tab. Click **Orderer Settings** and then **Import**. A window opens prompting you for the location of the JSON file provided by the founder. Select to upload the file and click **Add**.
- **4.** On each data plane VM, navigate to the /u01/blockchain/cp/config/ scripts-21.1.2, and in sudo mode run the following command: sh patchUpdates.sh -VMType instance.
- **5.** Open the **Instances** tab in Blockchain Platform Manager and then, for each instance that you upgraded, click the instance name to open the Instance Details page.

By default, Developer instances in version 19 included only two orderers. After you complete the upgrade to version 21.1.2 and the change to Raft consensus protocol, add another orderer so that at least three are available. For more information, see [Scale an Instance In or](#page-49-0) [Out](#page-49-0).

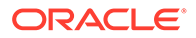

# <span id="page-30-0"></span>5 User Management

### **Topics**

- Configure an Authentication Server
- [User Groups and Roles](#page-37-0)

## Configure an Authentication Server

An LDAP server is included with Oracle Blockchain Platform Enterprise Edition or you can integrate your own authentication server.

Currently the following external authentication servers are supported:

- OpenLDAP 2.4.44 or later
- Oracle Internet Directory 12.2.1.4.0 or later
- Oracle Unified Directory 12.2.1.4.0 or later
- Microsoft Active Directory Windows Server 2016 or later with a single domain

Each instance within a Blockchain Platform Manager uses the same authentication server. You can create multiple Blockchain Platform Manager instances, and each one can use a different authentication server or share an authentication server.

**Lifecycle of Identity Resources within Oracle Blockchain Platform**

When you provision an instance through Blockchain Platform Manager, it deploys the embedded LDAP server (if you're not providing your own), and creates the LDAP groups OBP <platform-name> <instance-name> xxxx.

When you delete an instance, Blockchain Platform Manager removes all the LDAP assets such as the LDAP groups from an LDAP server you have provided.

- Configure the Built-In LDAP Server
- [Configure an External OpenLDAP, Oracle Unified Directory, or Oracle Internet Directory](#page-33-0) [LDAP Server](#page-33-0)
- [Configure an External Microsoft Active Directory Authentication Server](#page-35-0)

## Configure the Built-In LDAP Server

The built-in LDAP server has a default configuration already set up when you log in. You can use it for testing, or modify the configuration to meet your needs.

- **1.** Open the **Configuration** tab.
- **2.** Click **Add New**.
- **3.** Enter the configuration information for the LDAP server:
	- **a.** Configuration Name:

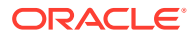

Name must contain only ASCII alphanumerics and underscores.

**b.** Authentication Server Type:

### Select **OpenLDAP/OID**.

**c.** Host:

Enter the fully-qualified host name of the directory server.

**d.** Port:

Enter the port number of the directory server.

**e.** TLS Enabled:

Setting this to True means you will connect to the directory server using a user name and password via SSL.

**f.** Connect Timeout:

In milliseconds.

**g.** Base DN:

Enter the base distinguished name of the directory you want to connect to. It should be in the form: ou=organizationunit, dc=mycompany, dc=com

**h.** Root CA Certificate for Auth Server:

If you're using a third-party TLS certificate or self-signed certificate, upload it in a .crt file.

**i.** Bind User DN:

The distinguished name of your administrative user account.

**j.** Bind User Password:

The password for the account.

**k.** UserName Attribute:

This is the filter used when searching to convert a login user name to a distinguished name.

**l.** User Class Name:

The attribute value to a user object in the directory.

**m.** GroupName Attribute:

This is the filter used when searching to convert a group name to a distinguished name.

**n.** Group Membership Attribute:

The membership attribute name of the group.

**o.** Group Class Name:

The ObjectClass attribute value for a group object in the directory.

- **4.** Click **Test Configuration** to ensure your settings work. The test results show if the configuration was successful.
- **5.** Click **Save**. Your configuration is now available to be used by any instances you provision.

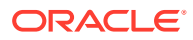

<span id="page-32-0"></span>Once you've selected your LDAP configuration by selecting it in the **Active LDAP Configuration** field, you need to log out of Blockchain Platform Manager with your administrative ID, and log in with a user ID that exists in the LDAP server as described in Add Users to Your LDAP Server Using a Script or Add Users to Your LDAP Server Using Blockchain Platform Manager.

Once you've successfully logged into Blockchain Platform Manager with this user ID and provisioned an instance, you may want to disable the default user ID (obpadmin) for security reasons. This can be done from the **Configuration** page **Platform Settings** tab.

### Add Users to Your LDAP Server Using a Script

Once you've configured your LDAP server in Blockchain Platform Manager, you need to add users to the LDAP server to create an instance.

The following steps describe how to add the initial user to the built-in LDAP server using a provided script:

- **1.** Log into the VM instance as a Unix user. The initial user name and password are oracle and Welcome1. You'll be prompted to change the password immediately.
- **2.** Change directories to /u01/blockchain/ldap/environment and run the adduser.sh script:
	- **a.** cd /u01/blockchain/ldap/environment/
	- **b.** ./adduser.sh *user\_name platform\_name*

where platform\_name is the Platform Manager Name set on the **Configuration** page **Platform Settings** tab of Blockchain Platform Manager.

- **c.** You will be prompted to enter a password for the new user, as well as a password for the administrator who will authenticate user and group addition requests.
- **d.** The script will add a new user to the group OBP <platform name> CP\_ADMIN which will have administrative access to Blockchain Platform Manager in order to create and modify instances.

Ensure that you've logged out of Blockchain Platform Manager, and then log in using this user ID and password. You can now provision a Oracle Blockchain Platform instance.

Once you've successfully logged into Blockchain Platform Manager with this user ID and provisioned an instance, you may want to disable the default user ID (obpadmin) for security reasons. This can be done from the **Configuration** page **Platform Settings** tab.

### Add Users to Your LDAP Server Using Blockchain Platform Manager

Once you've configured your LDAP server in Blockchain Platform Manager, you need to add users to the LDAP server, and then log back into Blockchain Platform Manager with one of these users to create an instance.

Once you've create your LDAP configuration, you need to add your initial user to the LDAP server. On the **Authentication Server Configuration** page of Blockchain Platform Manager, click **Add User**. Once you've entered the user name and password, this user will be added to the LDAP server as an administrative user. You can now log out of Blockchain Platform Manager with your administrative ID, and log in with this user ID to create an instance.

Ensure that you've logged out of Blockchain Platform Manager, and then log in using this user ID and password. You can now provision a Oracle Blockchain Platform instance.

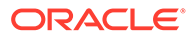

Once you've successfully logged into Blockchain Platform Manager with this user ID and provisioned an instance, you may want to disable the default user ID (obpadmin) for security reasons. This can be done from the **Configuration** page **Platform Settings** tab.

## <span id="page-33-0"></span>Configure an External OpenLDAP, Oracle Unified Directory, or Oracle Internet Directory LDAP Server

If you don't want to use the LDAP server provided with the product, you must have installed your ownOpenLDAP, Oracle Unified Directory, or Oracle Internet Directory server 12.2.1.4.0 or later before completing this configuration step.

- An external LDAP server should be installed for any production environment. It should be protected by TLS certificates - self-signed certificates should be used for internal testing only. If you are using self-signed certificates, complete these steps before configuring the LDAP server through Blockchain Platform Manager:
	- **1.** Generate a root CA key/certificate pair.
	- **2.** Generate a server key/certificate pair signed using the root CA pair.
- When configuring the server in Blockchain Platform Manager you will need to upload the root CA certificate.
- You can specify up to two backup directory servers, which are used if the primary server does not respond. If you specify backup directory servers, you must configure data replication yourself. Blockchain Platform Manager does not configure data replication between the primary directory server and the backup directory servers.
- **1.** Open the **Configuration** tab.
- **2.** Click **Add New**.
- **3.** Enter the configuration information for the LDAP server:
	- **a.** Configuration Name:

Name must contain only ASCII alphanumerics and underscores.

**b.** Authentication Server Type:

Select **OpenLDAP/OID**.

**c.** Host:

Enter the fully-qualified host name of the directory server.

**d.** Backup OpenLDAP/OID Servers:

Optional: Enter the fully-qualified host name of up to two backup directory servers. If Blockchain Platform Manager is unable to connect to the first backup it will attempt to connect to the second one automatically.

**e.** Port:

Enter the port number of the directory server.

**f.** TLS Enabled:

Setting this to True means you will connect to the directory server using a user name and password via SSL.

**g.** Connect Timeout:

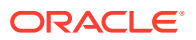

In milliseconds.

<span id="page-34-0"></span>**h.** Base DN:

Enter the base distinguished name of the directory you want to connect to. It should be in the form: ou=organizationunit, dc=mycompany, dc=com

**i.** Root CA Certificate for Auth Server:

If you're using a third-party TLS certificate or self-signed certificate, upload it in a .crt file.

**j.** Bind User DN:

The distinguished name of your administrative user account.

**k.** Bind User Password:

The password for the account.

**l.** UserName Attribute:

This is the filter used when searching to convert a login user name to a distinguished name.

**m.** User Class Name:

The attribute value to a user object in the directory.

**n.** GroupName Attribute:

This is the filter used when searching to convert a group name to a distinguished name.

**o.** Group Membership Attribute:

The membership attribute name of the group.

**p.** Group Class Name:

The ObjectClass attribute value for a group object in the directory.

- **4.** Click **Test Configuration** to ensure your settings work. The test results show if the configuration was successful.
- **5.** Click **Save**. Your configuration is now available to be used by any instances you provision. Click **Set Active** when you're ready to activate the configuration.

After you've selected your LDAP configuration by selecting it in the **Authentication Servers** field, you need to log out of Blockchain Platform Manager with your administrative ID, and log in with a user ID that exists in the LDAP server as described in Add Users to an External LDAP Server.

### Add Users to an External LDAP Server

Once you've configured your LDAP server in Blockchain Platform Manager, you need to add users to the LDAP server to create an instance.

The following steps describe how to add the initial user to your separately-installed LDAP server:

- **1.** Create your administrative user if one doesn't already exist.
- 2. Create the OBP <platform name> CP ADMIN group if it doesn't exist.
- **3.** Add the user as a member of the OBP <platform name> CP ADMIN group.

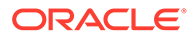

<span id="page-35-0"></span>Ensure that you've logged out of Blockchain Platform Manager, and then log in using this user ID and password. You can now provision a Oracle Blockchain Platform instance.

Once you've successfully logged into Blockchain Platform Manager with this user ID and provisioned an instance, you may want to disable the default user ID (obpadmin) for security reasons. This can be done from the **Configuration** page **Platform Settings** tab.

## Configure an External Microsoft Active Directory Authentication Server

If you don't want to use the LDAP server provided with the product, you must have installed your own Microsoft Active Directory Windows Server 2016 or later with a single domain before completing this configuration step.

- An external authentication server should be installed for any production environment. It should be protected by CA certificates - self-signed certificates should be used for internal testing only. If you are using self-signed certificates, complete these steps before configuring the authentication server through Blockchain Platform Manager:
	- **1.** Generate a root CA key/certificate pair.
	- **2.** Generate a server key/certificate pair signed using the root CA pair.

When configuring the server in Blockchain Platform Manager you will need to upload the root CA certificate.

- All necessary user groups should be created in Microsoft Active Directory before configuring it as the authentication server for Blockchain Platform. During the configuration process you will map these groups to pre-existing Blockchain Platform groups in order to control user access and capabilities. For a complete list of Blockchain Platform groups and their roles see: [User Groups and Roles.](#page-37-0)
- **1.** Open the **Configuration** tab.
- **2.** Click **Add New**.
- **3.** Enter the configuration information for the authentication server:
	- **a.** Configuration Name:

Name must contain only ASCII alphanumerics and underscores.

**b.** Authentication Server Type:

Select **Active Directory**.

**c.** Primary Domain Controller:

Enter the domain controller for the Active Directory server.

**d.** Backup Domain Controller:

Optional: Enter the backup domain controllers for the Active Directory server. You can add a maximum of two. If Blockchain Platform Manager is unable to connect to the first backup it will attempt to connect to the second one automatically.

**e.** Port:

Enter the port number of the directory server.

**f.** TLS Enabled:

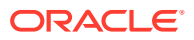

Setting this to True means you will connect to the directory server using a user name and password via SSL.

**g.** Base DN:

Enter the base distinguished name of the directory you want to connect to. It should be in the form: ou=organizationunit, dc=mycompany, dc=com

**h.** Root CA Certificate for Auth Server:

Upload the root CA certificate for the authorization server in a .crt file.

**i.** User name:

Enter the user name of your user account. Any user account with read-capability is sufficient.

**j.** Password:

The password for the account.

**k.** UserName Attribute:

This is the filter used when searching to convert a login user name to a distinguished name.

**l.** User Class Name:

The attribute value to a user object in the directory.

**m.** GroupName Attribute:

This is the filter used when searching to convert a group name to a distinguished name.

**n.** Group Membership Attribute:

The membership attribute name of the group.

**o.** Group Class Name:

The ObjectClass attribute value for a group object in the directory.

- **4.** Map your Active Directory group names to the Blockchain Platform groups that control user access and function:
	- **a.** Blockchain Platform Manager Users
	- **b.** CA Administrators
	- **c.** REST Proxy Client Users
	- **d.** Blockchain Instance Admins
	- **e.** Blockchain Instance Users

All groups must be created in Microsoft Active Directory before you configure it as your authentication server. See [User Groups and Roles](#page-37-0) for a detailed description of each group.

- **5.** Click **Test Configuration** to ensure your settings work. The test results show if the configuration was successful.
- **6.** Click **Save**. Your configuration is now available to be used by any instances you provision.

After you've selected your authentication server configuration by selecting it in the **Authentication Servers** field, you need to log out of Blockchain Platform Manager with your

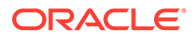

administrative ID, and log in with a user ID that exists in Active Directory with membership in the Blockchain Platform Manager Users group.

# <span id="page-37-0"></span>User Groups and Roles

This overview describes the groups and roles that are relevant to Oracle Blockchain Platform. Anyone who uses or administers Oracle Blockchain Platform must be added to the authentication server and granted the correct group.

### **Groups**

Below are the group roles that are available for Oracle Blockchain Platform.

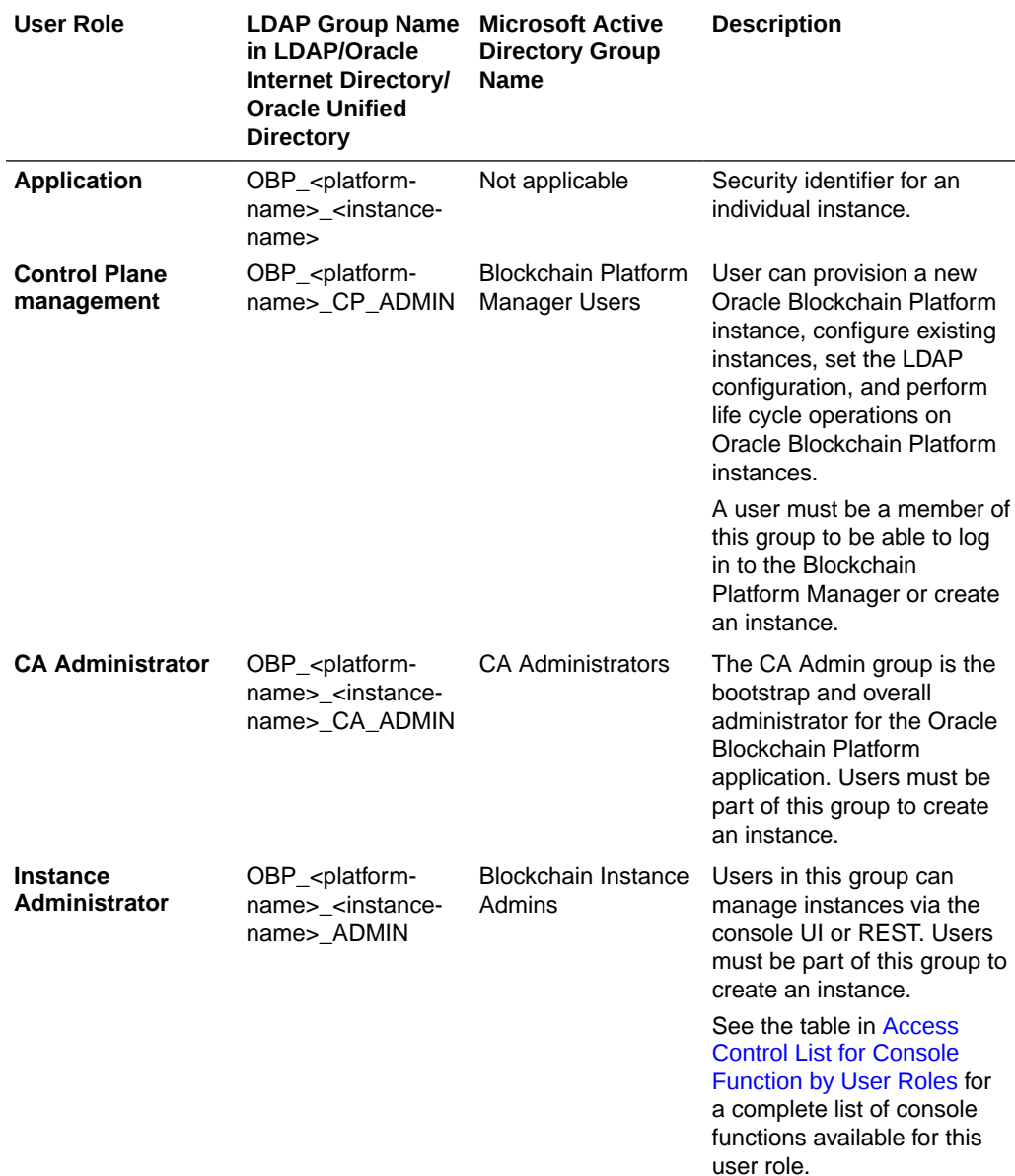

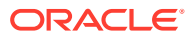

<span id="page-38-0"></span>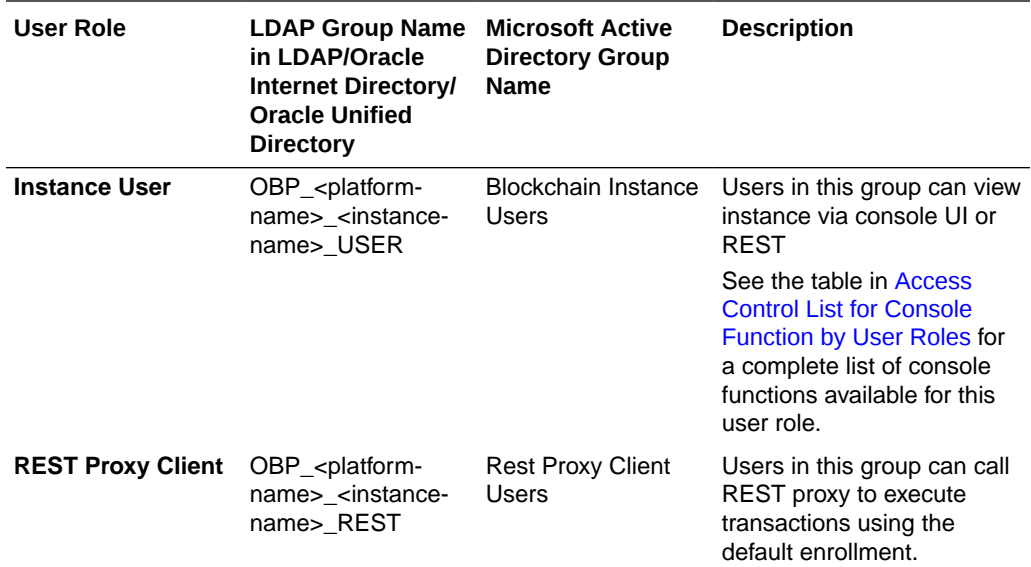

### **Access Control List for Console Function by User Roles**

The following table lists which console features are available to the Instance Administrator and Instance User roles.

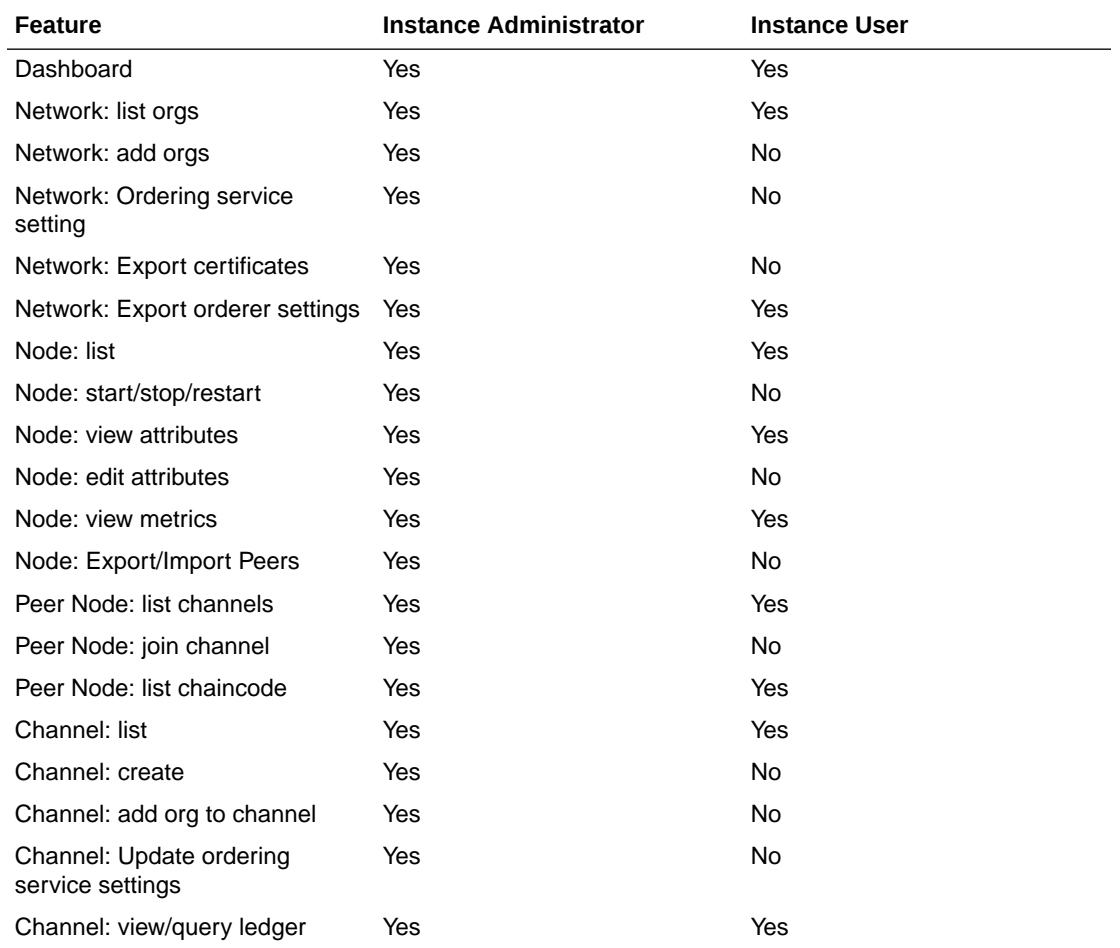

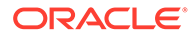

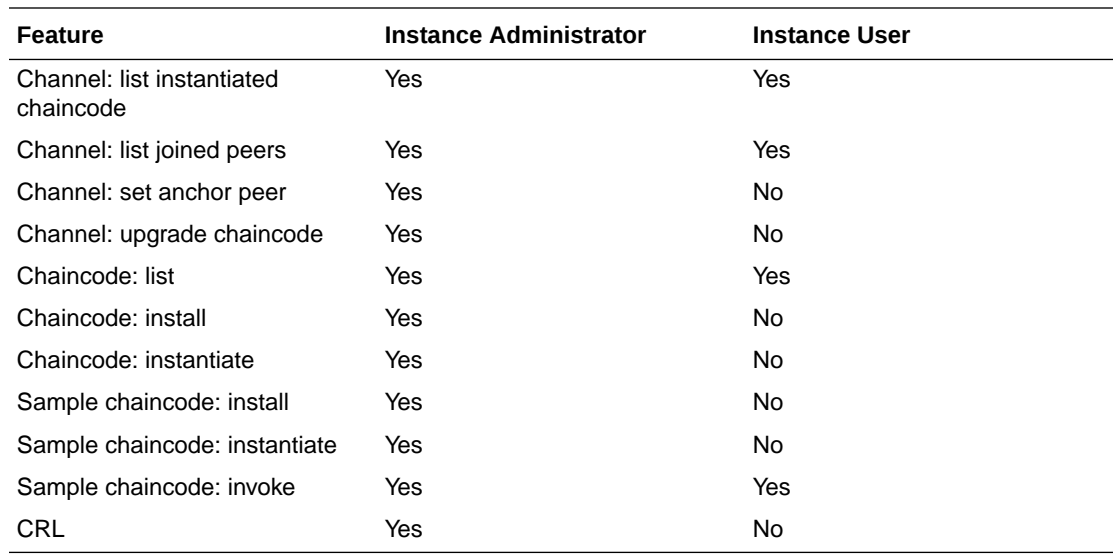

# <span id="page-40-0"></span>6 Provision an Instance

### **Topics**

- Before You Create an Oracle Blockchain Platform Instance
- [Provision an Instance using the Blockchain Platform Manager](#page-41-0)
- [Provision an Instance Using REST APIs](#page-44-0)
- [Postrequisites When Using an External Load Balancer](#page-46-0)

## Before You Create an Oracle Blockchain Platform Instance

Before you provision Oracle Blockchain Platform, decide if a developer or enterprise instance meets your needs.

### **Deciding Which Provisioning Shape to Use**

When provisioning an instance, you choose between two configurations. Migration between these options isn't supported currently.

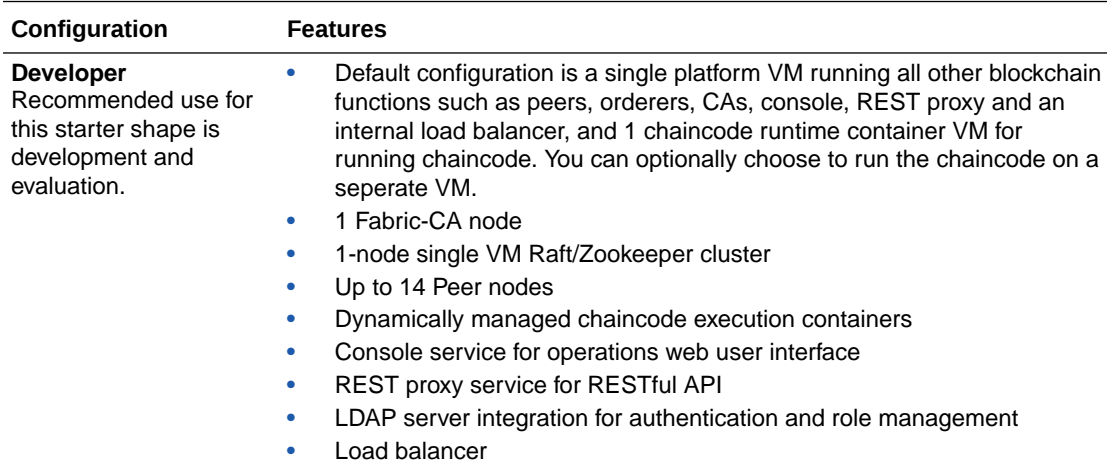

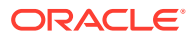

<span id="page-41-0"></span>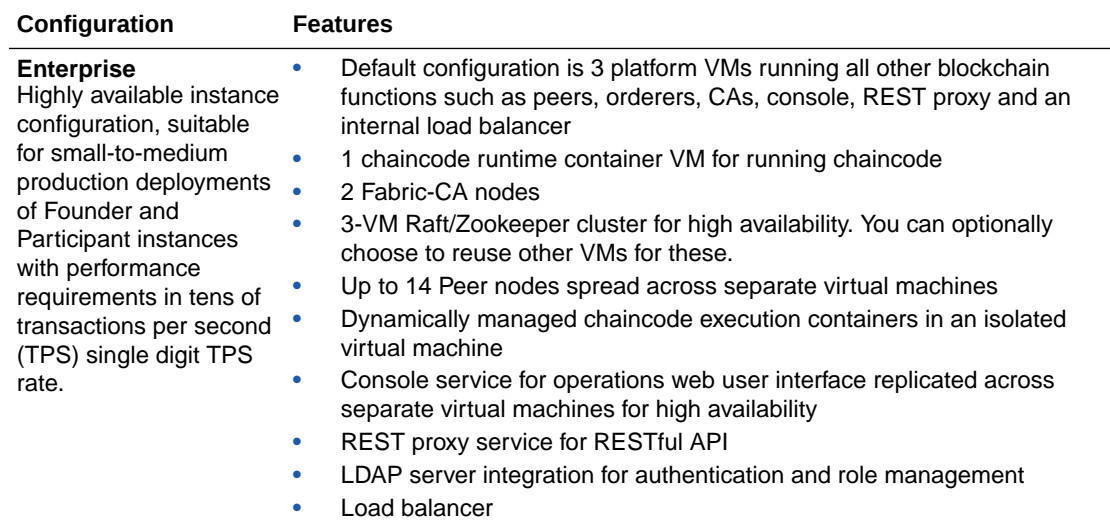

# Provision an Instance using the Blockchain Platform Manager

To create a blockchain founder or participant instance in Blockchain Platform Manager, use the Create New Instance wizard.

There are two types of Oracle Blockchain Platform instances you can provision:

- **Founder organization**: a complete blockchain environment, including a new network to which participants can join later on.
- **Participant instance**: if there is already a founder organization you want to join, you can create a participant instance if your credentials provide you with access to the network.

If you plan to use a hardware security module (HSM) to manage keys, you must configure an HSM client on each VM before you provision an instance. For more information, see [Configure a Hardware Security Module Client.](#page-21-0)

- **1.** In Blockchain Platform Manager, open the Instances page.
- **2.** Select **Create Instance**.
- **3.** Complete the following fields:

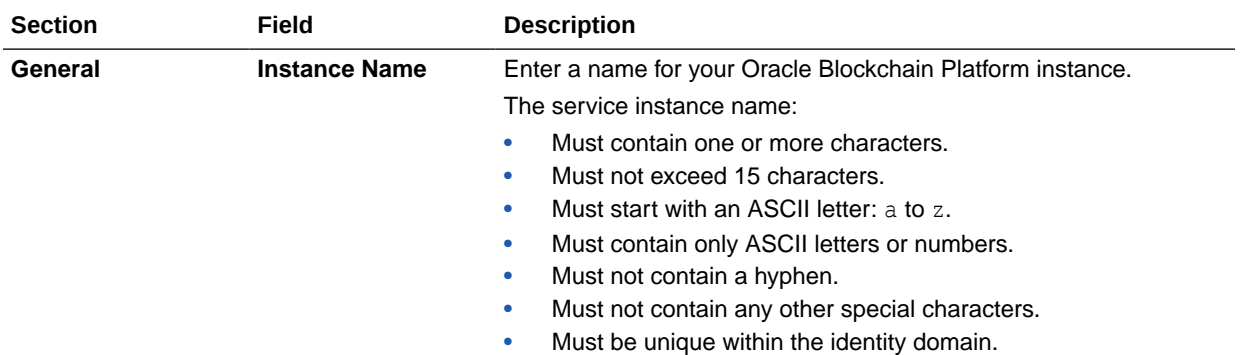

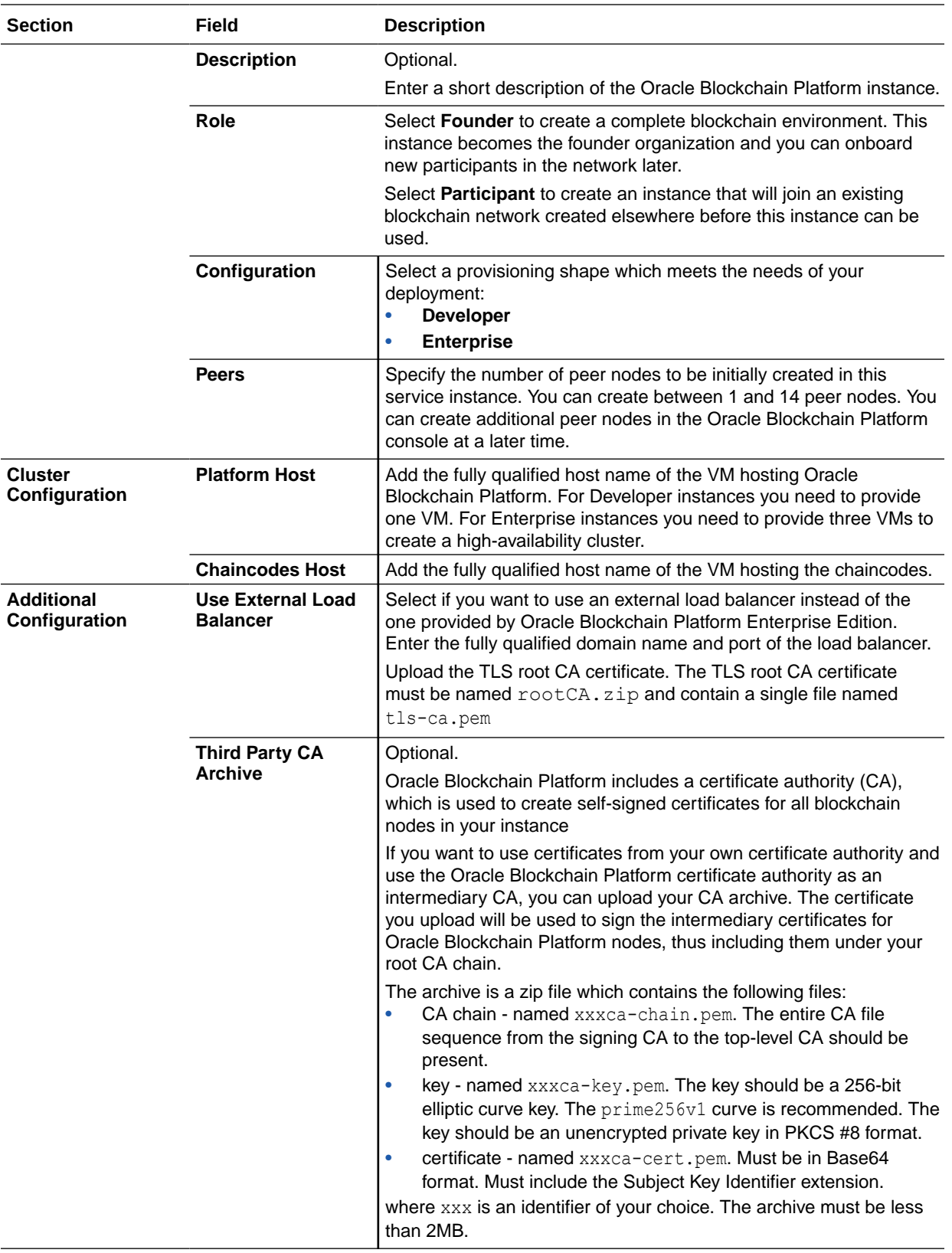

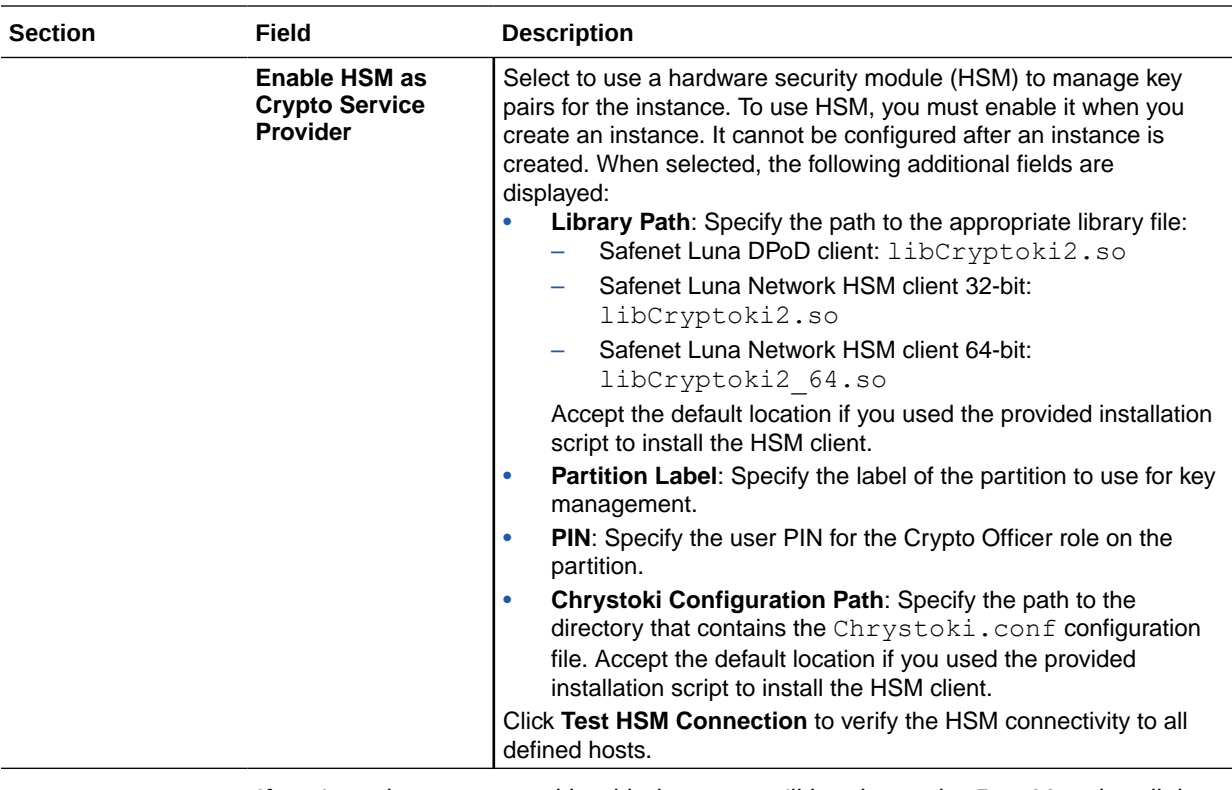

- **4.** If you're using an external load balancer, you'll be shown the Port Mapping dialog. This contains a list of all the ports you need to configure in your load balancer.
	- **a.** To export the list of ports to a .csv file, click **Export Port Mapping**.
	- **b.** If you have all the access and permissions needed to configure your load balancer, you can proceed with these steps. Or you can click **Defer** to pause your instance creation while you configure the load balancer, and then return to instance provisioning later.
	- **c.** In your load balancer, do a mapping as shown in the Nginx syntax example below, where my.blockchain.example.com is the FQDN of the blockchain instance (internal side):

```
...stream {
     upstream port1 {
     server my.blockchain.example.com:10001;
   }
   server {
         listen *:10003 ssl;
        ssl certificate /etc/nginx/server.pem; # use your own
certificate/key
        ssl certificate_key /etc/nginx/serverkey.pem;
         proxy_pass port1;
  }
...
```
**d.** Repeat for every port listed in the port map.

### **Note:**

If at some point in the future you scale out your instance by adding new peers, remember to map those new peers using the steps above.

<span id="page-44-0"></span>**5.** When your load balancer configuration is complete, check the checkbox confirming it has been configured and click **Create Instance**.

Once your instance has been created and is listed in the Instances list, you can launch the service console from the menu next to the instance name. Use the console to configure your network as described in *Using Oracle Blockchain Platform*.

## Provision an Instance Using REST APIs

You can provision an Oracle Blockchain Platform instance using a REST API.

The following example shows how to create an Oracle Blockchain Platform instance that uses a hardware security module (HSM) by using the REST API. For instances that do not use HSM, set useHSM to false and do not specify the hsmConfiguration object.

For instances that use HSM, verify connectivity to the HSM from all hosts before you provision the instance. For more information, see Test HSM Connectivity.

```
curl -X POST \ 
-u <username>:<password> \ 
https://localhost:7443/api/v1/blockchainPlatforms/instances \
-H "Content-Type: multipart/form-data; boundary=----
WebKitFormBoundary7MA4YWxkTrZu0qW' \
-F 'payload={
"name": "obpinstance1",
"desc": "test instance",
"platformRole": "founder",
"configuration": "Developer",
"peer": 4,
"cluster": {
"platformHosts": [
"10.182.73.23",
"10.182.73.20"
\cdot"crcHosts": [
"10.182.73.23",
"10.182.73.20"
]
},
"additionalConfiguration": {
"instanceFQDN": "domain.host.com"
"startPort": 0,
"enableTLS": true,
"useHSM": true,
"hsmConfiguration": {
"library": "/etc/hyperledger/fabric/dpod/fabric/libs/64/libCryptoki2.so",
"label": "fabric",
"pin": "password",
"chrystokiConf": "/etc/hyperledger/fabric/dpod/fabric"
```
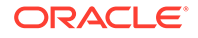

```
• name
```
} } }'

- Must contain one or more characters.
- Must not exceed 15 characters.
- Must start with an ASCII letter: a to z.
- Must contain only ASCII letters or numbers.
- Must not contain a hyphen.
- Must not contain any other special characters.
- Must be unique within the identity domain.
- **desc**
	- Optional: Enter a description of the instance
- **platformRole**
	- Must be set to developer or founder
- **configuration**
	- **Developer**: 3 Raft orderers and 3 OCPU total in 1 VM
	- **Enterprise**: A 3 node Raft cluster and 3 X VM
- **peer**
	- Specify the number of peer nodes that will be initially created in this service instance.
	- 1 to 14 peer nodes can be created.
- **cluster**
	- Enter the information for your cluster:
		- \* **platformHosts**: the VMs hosting your platform cluster
		- \* **crcHosts**: the VMs hosting the chaincode
- **additionalConfiguration**
	- Enter additional information to support load balancers or hardware security modules.
		- instanceFQDN: The fully qualified domain name of your external load balancer. This is used exclusively for external load balancers - if you're not using an external load balancer, you don't need to specify this parameter.
		- $startPort$
		- \* **enableTLS**
		- \* **useHSM**: Set to true to use a hardware security module to manage keys.
		- hsmconfiguration: Specify the library (the path to the libCryptoki2.so or libCryptoki2\_64.so file), **label** (the partition

label to use for key management), **pin** (the Crypto Officer PIN), and **chrystokiConf** (the directory that contains the Chrystoki.conf file).

## <span id="page-46-0"></span>Postrequisites When Using an External Load Balancer

New in version 21.1.2 and later, the load balancer must be installed before provisioning your instance, TLS root CA certificates must be uploaded, and ports configured on the load balancer before the Oracle Blockchain Platform instance is created. After provisioning you can configure your load balancer for high availability.

### **Configuring High Availability**

To achieve high availability in an Enterprise-shaped instance with distinct VMs, you can configure the external load balancer to add a list of all platform VMs in the cluster (the Raft and ZooKeeper VMs are already highly available) as an upstream (backend) list.

For example, with a cluster of VMs with hostnames

- a.example.com
- b.example.com
- c.example.com

the configuration snippet becomes:

```
...
stream {
upstream rest_proxy_backend_servers
{ 
    server a.example.com:10001;
     server b.example.com:10001; 
    server c.example.com:10001;
}
server
{ 
     listen *:10003 ssl; 
    ssl certificate /etc/nginx/server.pem; # use your own certificate/key
    ssl certificate key /etc/nginx/serverkey.pem;
    proxy pass rest proxy backend servers;
}
...
stream { 
upstream peer0_backend_servers
{
    server a.example.com:10036;
     server b.example.com:10036;
    server c.example.com:10036;
} 
server {
     listen *:10036 ssl;
    ssl certificate /etc/nginx/server.pem; # use your own certificate/key
    ssl certificate key /etc/nginx/serverkey.pem;
    proxy pass peer0 backend servers;
}
...
```
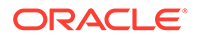

Each externally available port in the instance cluster is published on each VM and routes to the proper service automatically (console, membership/CA, orderers, peers, REST proxy).

Ensure that all ports listed via the **LBR Port Map** button are routed in this way.

After provisioning a 3 VM cluster, run the following commands on the swarm manager (which should be the first machine in the cluster), where the control plane and component manager run:

\$ docker node ls

This will return the list of nodes in the cluster. For example:

```
 [oracle@dhcp-10-144-63-180 ~]$ docker node ls
ID 
HOSTNAME STATUS AVAILABILITY
MANAGER STATUS ENGINE VERSION
fz1ksoxysyorz754x0hswnird 
dhcp-10-144-62-149.usdhcp.oraclecorp.com Ready 
Active 18.09.1-ol
rayhna7vdiup5p7tkmxxepyex * 
dhcp-10-144-63-180.usdhcp.oraclecorp.com Ready Active 
Leader 18.09.1-ol
```
For each node that has no manager status, promote the nodes using a command similar to the following example:

\$ docker node promote dhcp-10-144-62-149.usdhcp.oraclecorp.com

Ensure that a minimum of three nodes are promoted in this manner.

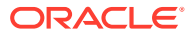

# <span id="page-48-0"></span>7 Manage Oracle Blockchain Platform

Once you've provisioned your instance, you can manage it in Blockchain Platform Manager.

### **Topics**

- View Instance Details
- **View Instance Activity**
- [Start or Stop an Instance](#page-49-0)
- [Delete an Instance](#page-49-0)
- [Scale an Instance In or Out](#page-49-0)
- [Patch an Instance to v19.3.4](#page-51-0)
- [Patch an Instance to v19.3.5 or Later](#page-52-0)

## View Instance Details

Clicking on your instance name in Blockchain Platform Manager opens the **Instances** tab displaying details about the instance.

The **Instance Details** page lists information such as the location of the logs and ledger, as well as the health of the instance. You can also see all the VMs and their status.

The **Patching** page lists all the patches that have been applied to the instance, as well as any available patches that haven't been applied.

You can manage the instance from the **Actions** menu, or launch the Oracle Blockchain Platform Service Console to manage your blockchain network.

Open the **Configuration** tab to access the LDAP and platform configuration tabs. You can update your LDAP or platform configuration if needed. You may want to disable the default user (obpadmin) once you've created your user in LDAP and successfully logged in with that user ID.

## View Instance Activity

The Activity pages shows the status of operations that have been performed on your instances.

To see the activity of an instance, select your instance name and on the **Instances** page click **Activity**.

This tab lists any operations that have been performed on your instance such as starting, stopping, and updating, as well as whether or not it was successful, the time of the operation, and the user ID who initiated the operation.

You can see and filter the activity of all instances managed by Blockchain Platform Manager on the **Activities** page. The **Activities** page can be used to see the history of operations

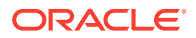

performed on any instances, including deleted instances. These activities can be filtered by different search criteria such as instance name, operation types, and date range.

## <span id="page-49-0"></span>Start or Stop an Instance

You can start or stop an instance in the Blockchain Platform Manager.

To start or stop an instance:

- **1.** In Blockchain Platform Manager, find your instance and select the menu beside it.
- **2.** Select **Start** or **Stop**. You'll be prompted to confirm your selection.

## Update an Instance

You can update the LDAP configuration or HSM details of an instance.

- **1.** On the Instance Details page, select **Update** from the **Actions** menu.
- **2.** Select to update the LDAP configuration or the HSM details:
	- For LDAP, select **Update Auth Server Configuration**. This updates the instance with the active LDAP configuration.
	- For HSM, select **Update HSM Details**. Enter the updated partition label and the Crypto Officer PIN.

Note that these options only display if the instance has an existing configuration for that option.

**3.** Click **Submit**.

## Delete an Instance

You can delete your instance in Blockchain Platform Manager.

To delete your instance:

- **1.** Open Blockchain Platform Manager and find your instance.
- **2.** From the menu beside your instance, select **Terminate**.
- **3.** You'll be prompted to confirm you action. Click **Confirm**.

## Scale an Instance In or Out

You can scale an instance in or out in Blockchain Platform Manager.

### **Scale Out**

You can scale out your instance by creating new VMs, replicas, or peers:

- **1.** In Blockchain Platform Manager open the menu beside your instance name and click **Scale Out**.
- **2.** You can scale out using any of these methods:
	- **New VMs**: adds a new VM to the cluster with the specified role of platform host, chaincode host, or ZooKeeper/Raft host.

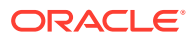

- **New Replicas**: adds additional nodes; REST proxy or CA.
- **New Peers**: adds one additional peer at a time.
- **New Orderers**: adds additional orderers.

### **Scale Out a Peer When Using an External Load Balancer**

When using an external load balancer, you need to remap the ports to the new peer:

- **1.** In Blockchain Platform Manager open the menu beside your instance name and click **Scale Out**.
- **2.** Select **New Peers**, and enter the information for the peer. The port mapping information for the peer will be listed. You must add these port mappings to your load balancer before adding the new peer.
- **3.** In your load balancer, do a mapping as shown in the Nginx syntax example below, where my.blockchain.example.com is the FQDN of the blockchain instance (internal side):

```
...stream {
    upstream port1 {
     server my.blockchain.example.com:10001;
  }
  server {
         listen *:10003 ssl;
        ssl certificate /etc/nginx/server.pem; # use your own
certificate/key
        ssl certificate key /etc/nginx/serverkey.pem;
         proxy_pass port1;
  }
...
```
Repeat for every port listed in the port map.

**4.** In the Blockchain Platform Manager **Scale Out** wizard, confirm that you have updated your load balancer configuration, and click **Submit**.

### **Scale In**

You can scale in your instance by deleting peers.

Before scaling in an instance, you should transfer all this peer's responsibilities to other running peers, and then remove all the responsibilities this peer has.

- Check all other peers' gossip bootstrap address lists, remove the peer address, and add another running peer's address if needed. After peer configuration change, restart the peer.
- Check all channels' anchor peer lists, remove the peer from the anchor peer lists, and add another running peer to the anchor peer list if needed.
- If a channel or chaincode is only joined or instantiated in this peer, you should consider using another running peer to join the same channel and instantiate the same chaincode.
- **1.** In Blockchain Platform Manager open the menu beside your instance name and click **Scale In**.
- **2.** Enter the hostname or IP address of the peer you want to delete. To delete more than one peer, click Add Peer and enter the information for the additional peer.

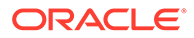

## <span id="page-51-0"></span>Patch an Instance to v19.3.4

You can patch Blockchain Platform Manager and your instance from within Blockchain Platform Manager.

The process for patching to v19.3.4 or earlier version is different from the process for patching to v19.3.5 or later. See [Patch an Instance to v19.3.5 or Later.](#page-52-0)

### **Register a Patch**

- **1.** Download any desired patches from [support.oracle.com](http://support.oracle.com/).
- **2.** Open the **Patches** tab.
- **3.** Click **Register Patch** and select the patch you've downloaded.

### **Patching Blockchain Platform Manager**

When a Blockchain Platform Manager patch is available, you must apply it before patching your instance. Otherwise when you are trying to do the data plane patching a warning message will be shown to remind you patch the control plane first.

- **1.** When a Blockchain Platform Manager patch is available, an **Upgrade** button will be shown in the **About** dialog which you can open from the **User** menu in the topright corner.
- **2.** The Blockchain Platform Manager patching process will reboot Blockchain Platform Manager automatically. After the reboot, you need to clean up cached images and files in the browser, then log in to the Blockchain Platform Manager again.

Any new instances created after the patch will be at the upgraded level. Any existing instances must be patched as described in Patching an Instance.

#### **Patching an Instance**

You must have patched Blockchain Platform Manager before you patch you instance.

A patch package includes:

- A metadata file
- One or more scripts to be run during patching
- Docker images for different components

Blockchain Platform Manager extracts the patch package, pushes the component docker images to the docker registry, and stores the metadata file and scripts in local database.

The patch package is a rolling patch; a newer patch is always a superset of an older patch within the same release.

- **1.** Open the **Patches** page. Select the registered patch you want to apply and click **Apply**. Select all the instances you want to apply the patch to, click **Next** and then **Submit**.
- **2.** Patching is an asynchronous operation. In the instance's Activity pane, click **Refresh** to check the operation's status periodically and wait until the status changes to Successful.

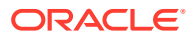

### <span id="page-52-0"></span>**To Roll Back a Patch**

In Blockchain Platform Manager:

- **1.** On the Instances tab, select your instance to open the Instance Details page and select the **Patches** tab.
- **2.** Select the patch to be rolled back, and click **Rollback**.

### **Post-Patching Steps**

After you patch your instance, the Blockchain Platform Manager UI may not be updated. Clear your browser cache and reload the Blockchain Platform Manager to see the updated pages.

For information on how to configure logging for a patched instance, see [Migrated Instance](#page-54-0) [Logs](#page-54-0)

## Patch an Instance to v19.3.5 or Later

When a Blockchain Platform Manager patch is available, it will be shown in the **About** dialog which you can open from the User menu in the top-right corner.

The Blockchain Platform Manager patching process will reboot Blockchain Platform Manager automatically. After the reboot, you need to clean up cached images and files in the browser, then log in to the Blockchain Platform Manager again.

Any new instances created after the patch will be at the upgraded level. Any existing instances must be patched as described in

- **1.** Download any desired patches from [support.oracle.com](http://support.oracle.com/).
- **2.** Open the **Patches** tab.
- **3.** Click **Register Patch** and select the patch you've downloaded. The patch will now be listed in the available patches.
- **4.** Click **Upgrade Platform Manager** to upgrade Blockchain Platform Manager.
- **5.** Once you've upgraded the platform manager, you can select the Action menu and click **Upgrade Instances** to upgrade your existing instances.

After you patch your instance, the Blockchain Platform Manager UI may not be updated. Clear your browser cache and reload the Blockchain Platform Manager to see the updated pages.

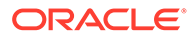

# <span id="page-53-0"></span>8 Monitor and Troubleshoot Your Instance

### **Topics**

**Logging** 

# Logging

- v19.3.2 Instance Logs
- v19.3.3 19.3.5 Instance Logs
- [v19.3.2 to v19.3.3 Migrated Instance Logs](#page-54-0)
- [v21.1.2 Instance Logs](#page-54-0)
- [Blockchain Platform Manager Logs](#page-54-0)
- [Set the Log Level for Component Manager](#page-55-0)
- [Set the Log Level for the Instance Service](#page-55-0)

### **v19.3.2 Instance Logs**

After Oracle Blockchain Platform has started successfully, a container log will be written to /u01/obp-logs when its size reaches 10MB.You can check the current logs in the docker containers using docker commands.

Upon failure of provisioning, in most cases you would want to use a docker command to check the container status and logs, such as docker ps, docker inspect, docker service  $ls$ , and docker service ps. Logs will not be found under  $/u01/$ obp-logs because either the container creation failed in the middle of the docker daemon preparing the container, control has not been transferred to ENTRYPOINT command, or the container has exited due to error condition before the log reached 10MB.

### **v19.3.3 - 19.3.5 Instance Logs**

When an instance is created in Oracle Blockchain Platform Enterprise Edition v19.3.3, v19.3.4 or v19.3.5, all service logs are output to your local VM syslog; the default is /var/log/messages. To configure the logging, as root go to /u01/blockchain/ tools. The config-syslog.sh script is used to:

- define the syslog server
- define the server log location if you don't want to use /var/log/messages
- define the log rotation cycle

```
$ ./config-syslog.sh -h 
Syslog config: main entry 
Usage: ./config-syslog.sh -s logserveraddr [-d logserverdir] [-f 
syslogfacility] [-r logrotateday]
```
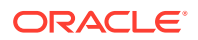

- <span id="page-54-0"></span>logserveraddr is the remote rsyslog server address. Its value should be the output of *<platformhost.com>*
- logserverdir is the log output directory on logserver. Default is  $/u01/$ obp-logs.
- syslogfacility is the syslog facility value. Default is local6.
- logrotateday(numeric) is the log rotation days before expired data could be removed. Default is 7.

Example:

```
./config-syslog.sh -s syslog.server.example.com -d /u01/obp-logs -r 10
```
### **v19.3.2 to v19.3.3 Migrated Instance Logs**

Because log collection was introduced in v19.3.3, instances created in 19.3.2 and patched to 19.3.3 are still using docker container logs; the default location is /var/lib/docker/containers/<CID>/<CID>-json.log

If you want to configure log collection, as root go to /u01/blockchain/tools and run config-patch.sh. This script is used to:

- define the syslog server
- define the server log location if you don't want to use /var/log/messages
- define the log rotation cycle

```
$ ./config-patch.sh -h Patch config: main entry Usage:
     ./config-patch.sh -s logserveraddr [-d logserverdir] [-f 
syslogfacility] [-r logrotateday]
```
- logserveraddr is the remote rsyslog server address. Its value should be the output of *<platformhost.com>*
- logserverdir is the log output directory on logserver. Default is /u01/obp-logs.
- syslogfacility is the syslog facility value. Default is local6.
- logrotateday(numeric) is the log rotation days before expired data could be removed. Default is 7.

Example:

./config-patch.sh -s syslog.server.example.com -d /u01/obp-logs -r 10

### **v21.1.2 Instance Logs**

The default location of the logs in this release is /u01/obp-logs.

For instances upgraded from earlier versions, this is configured as described in [Configure Raft Consensus Protocol.](#page-28-0)

#### **Blockchain Platform Manager Logs**

The following logs are available in  $/u01/b$ lockchain/cp/logs/:

ORACLE

<span id="page-55-0"></span>• **access.log**: This log provides Blockchain Platform Manager access information for audit purposes. This log shows access information for all the REST resources (APIs) that have been accessed by a user while performing various activities. The user information is available only for the activities that are performed using the Blockchain Platform Manager Console.

Default location: /var/log/messages

But they can run script sudo /u01/blockchain/tools/config-syslog.sh -s `hostname` and instance log are output to default file /u01/obp-logs/obp.log

### **Set the Log Level for Component Manager**

To set the log level for Component Manager:

- **1.** Log in to your virtual machine
- **2.** Open /home/oracle/startcm.sh in an editor.
- **3.** Add the following line next to the line starting with docker run:

```
-e "BCS_LOG_LEVEL=DEBUG" \
```
where the supported log levels are ERROR, WARNING, INFO, and DEBUG.

**4.** Restart the component manager:

sudo systemctl restart compmanager.service

For component manager on the VM, you can use the environment variable BCS\_LOG\_LEVEL to set the log level.

### **Set the Log Level for the Instance Service**

To set the log level for the node manager:

**1.** Find your node manager service name:

docker service ls

**2.** Use the following Docker command:

docker service update --env-add BCS\_LOG\_LEVEL=DEBUG *<NM\_service\_name>*

where the supported log levels are ERROR, WARNING, INFO, and DEBUG.

For node manager on the VM, you can use the environment variable BCS\_LOG\_LEVEL to set the log level.

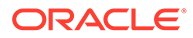

# <span id="page-56-0"></span>A Accessibility Features and Tips for Oracle Blockchain Platform

This topic describes accessibility features and information for Oracle Blockchain Platform.

| Task                                                                       | <b>Keyboard Shortcut</b>                    |
|----------------------------------------------------------------------------|---------------------------------------------|
| Create an Oracle Blockchain Platform<br>instance.                          | Windows: Alt+Shift+C<br>Mac: Shift+Option+C |
| Navigate to the Patch page.                                                | Windows: Alt+Shift+P                        |
| Note that the instance name must be in<br>focus before using the shortcut. | Mac: Shift+Option+P                         |
| Refresh the Instance Summary page.                                         | Windows: Alt+Shift+R<br>Mac: Shift+Option+R |

**Table A-1 Keyboard Shortcuts for Blockchain Platform Manager**

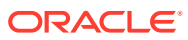